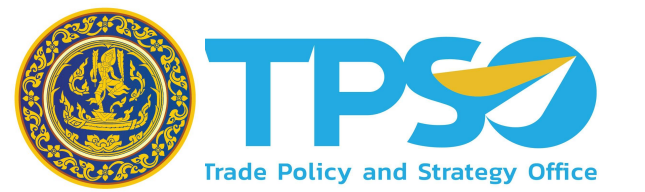

อบรมหลักสูตรผู้ใช้งานระบบ (User) **ระบบกํากับและติดตามÿถานการณเýรþฐกิจ** รายประเทศส่งออกสำคัญ **(Global Demand Dashboard: GD) 17 กุมภาพันธ 2566**

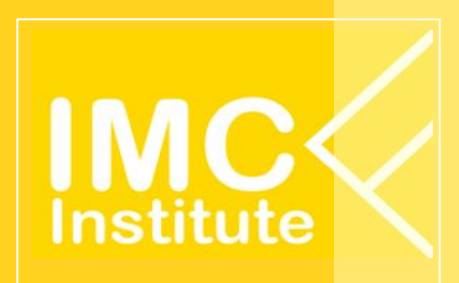

*โครงการพัฒนาระบบขอมูลสารสนเทศเชิงลึกดานเศรษฐกิจการคา (TIS) ระยะที่ 5 ประจําปงบประมาณ 2565*

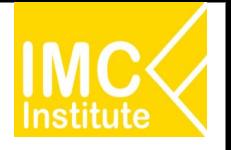

### **Āัüขอการอบรม**

- **● ภาพรüมระบบขอมูลÿารÿนเทýเชิงลึกดานเýรþฐกิจการคา ผาน www.คิดคา.com**
	- **- Global Demand Dashboard: GD**
	- **- Province Policy Dashboard: PD**
	- **- Agriculture Policy Dashboard: AD**
	- **- Service Dashboard: Logistics and Wellness**
- **● üิธีการเขาใชงาน GD**
- **● ฟงกชันเพิ่มเติมการใชงานĀนา Dashboard**
- **● รายละเอียดคูมือการใชงาน GD**
- **● GD Download**

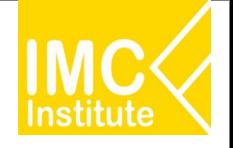

## **ภาพรüมระบบขอมูลÿารÿนเทýเชิงลึกดานเýรþฐกิจการคา ผาน www.คิดคา.com**

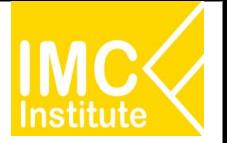

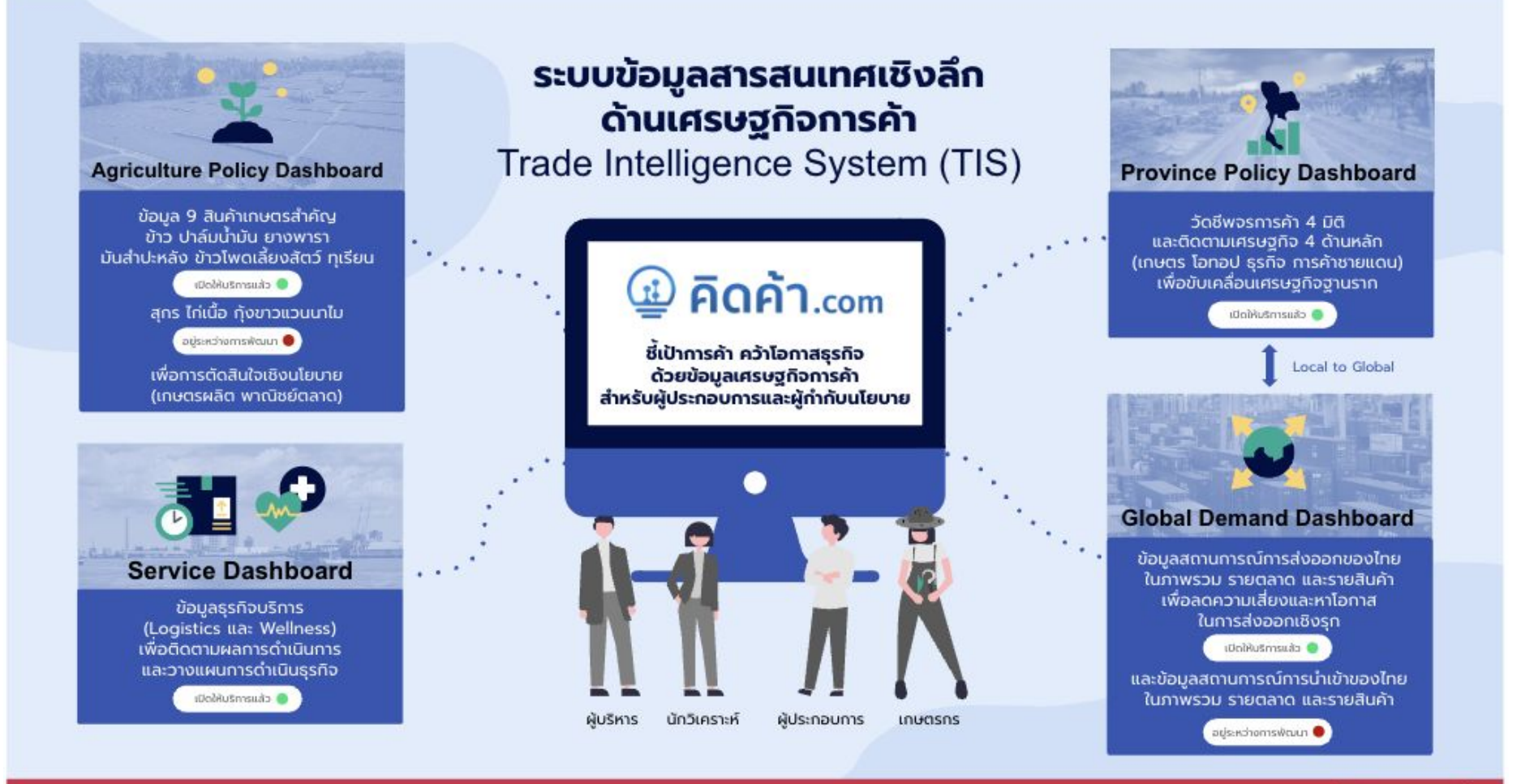

สามารถใช้บริการได้ที่ www.คิดค้า.com

### **GD ระยะที่ 1 (ÿงออก) ในโครงการ TIS64**

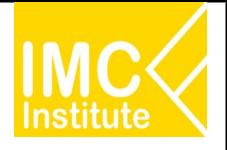

### **Global Demand Dashboard**

้เพื่อกำกับและติดตาม นโยบายเศรษฐกิจการ ค้าระหว่างประเทศ

**TPS2** 

สามารถใช้บริการได้ที่

www.คิดค้า.com

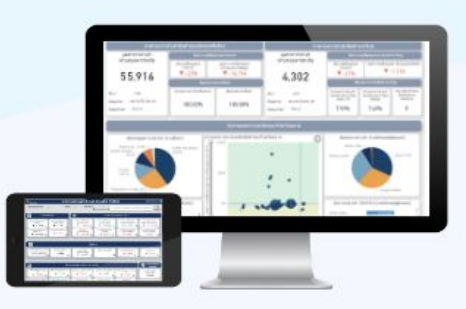

#### ติดตามภาพรวมการส่งออกของไทยและประเทศคู่ค้า เพื่อวิเคราะห์โอกาสและความเสี่ยงด้านการค้าระหว่างประเทศ

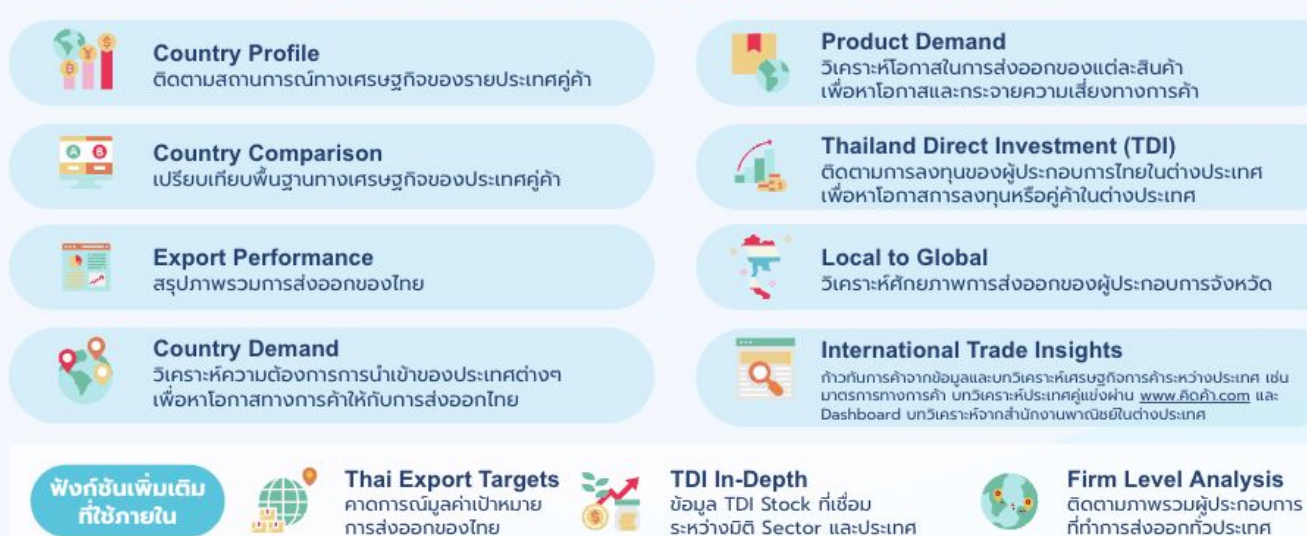

### https://xn--42ca1c5gh2k.com/data/?tab=dashboard&\_cat=international-overview

5 <sup>5</sup>

### **GD ระยะที่ 2 (นําเขา) ในโครงการ TIS65**

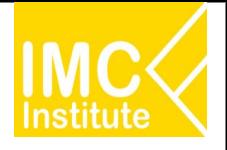

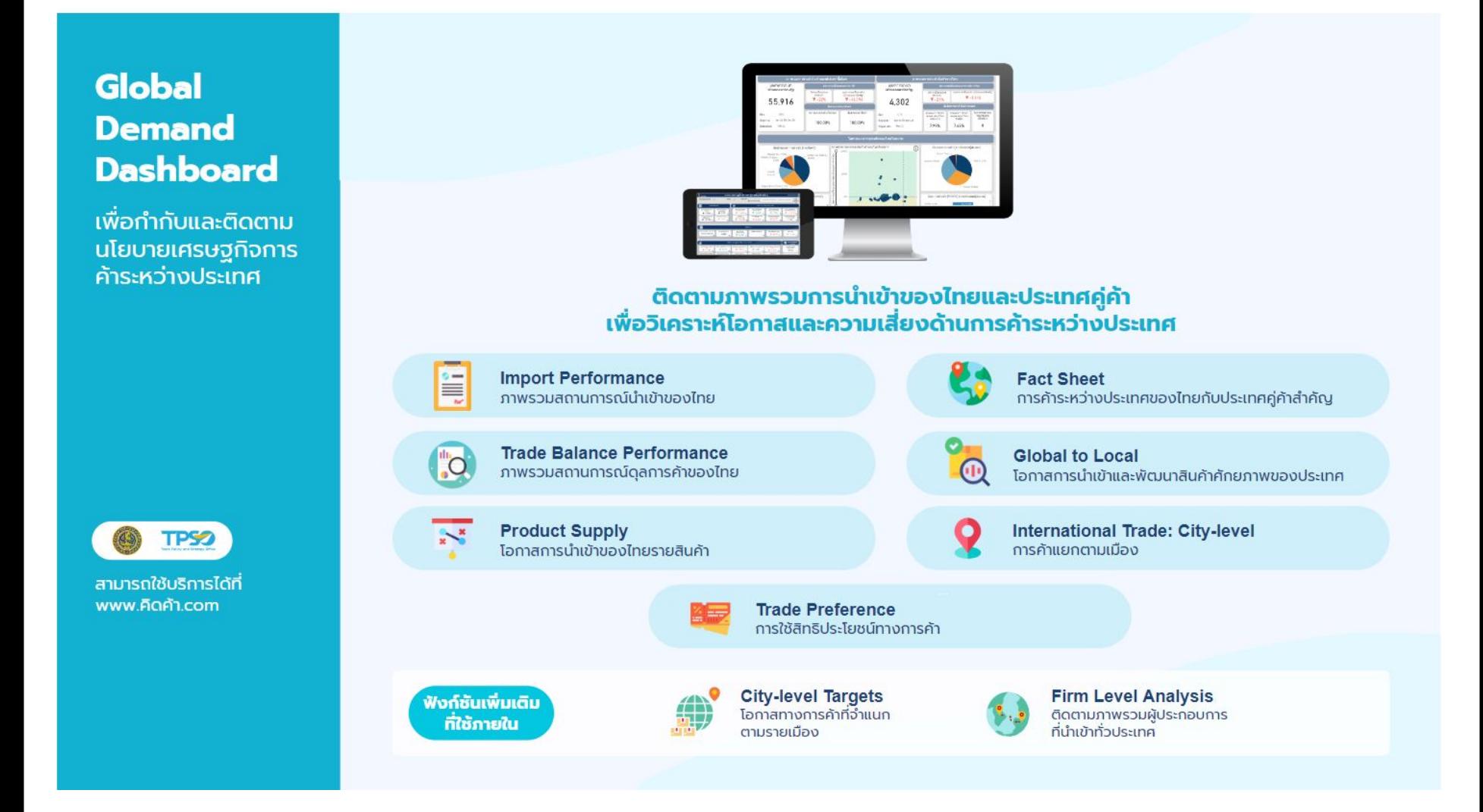

### **PD ในโครงการ TIS64 และ TIS65**

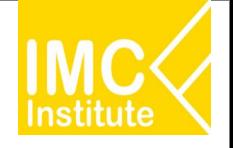

### **Province Policy Dashboard**

้เพื่อขับเคลื่อน เศรษฐกิจฐานราก

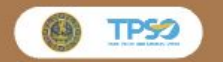

สามารถใช้บริการ Province Dashboard

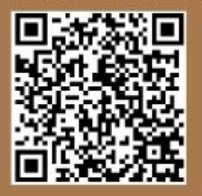

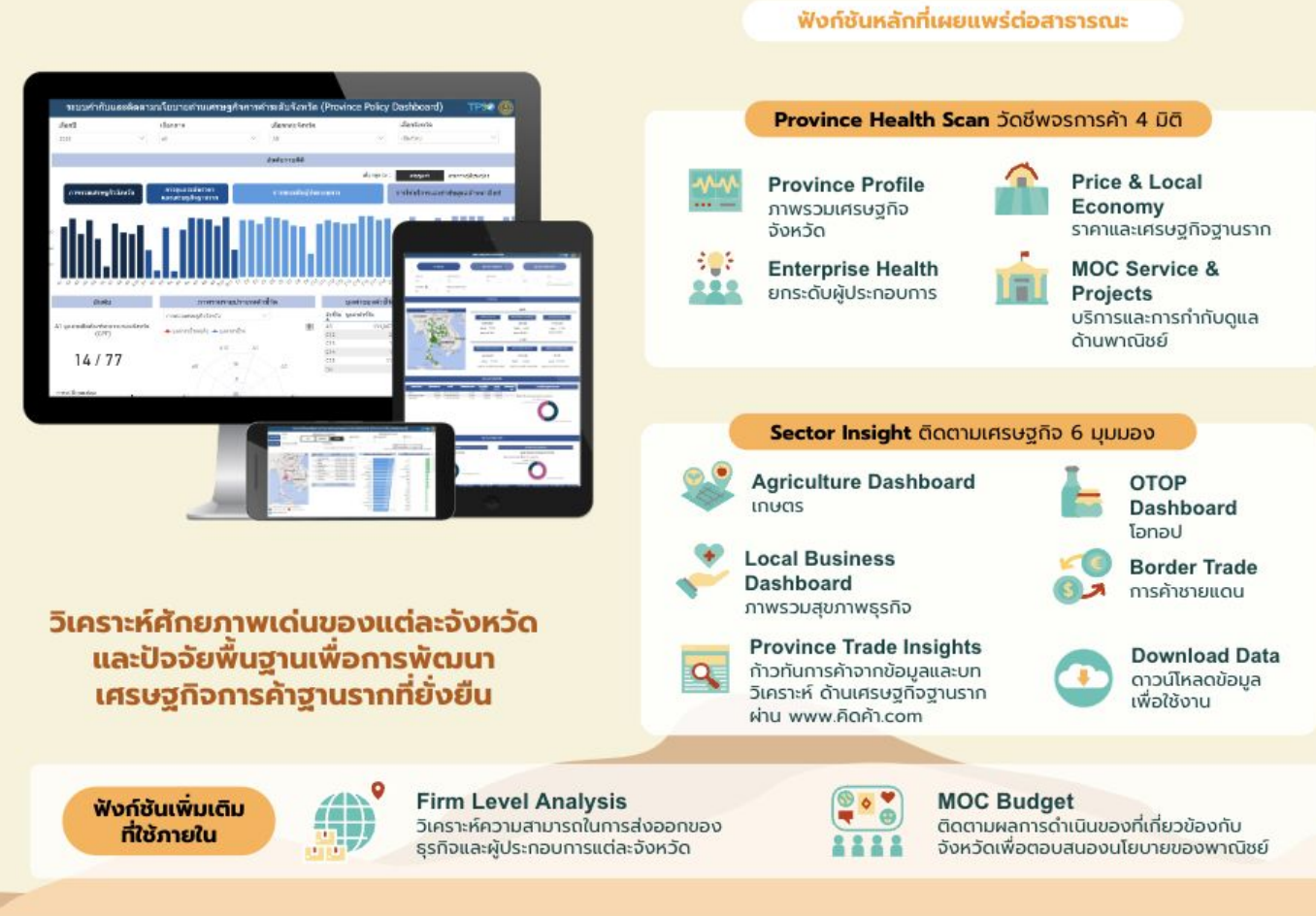

#### **AD ในโครงการ TIS64 และ TIS65**

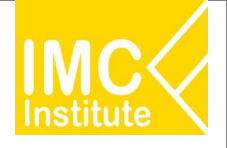

### **Agriculture Policy Dashboard**

้เพื่อมริหารจัดการ สินค้าเกษตรสำคัณ  $9$  ชนิด

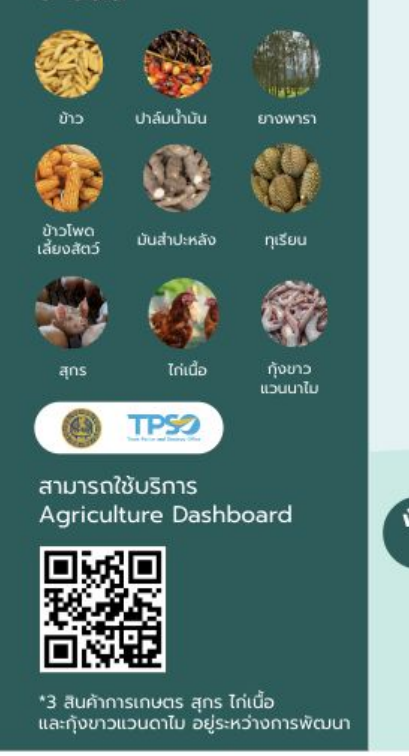

#### ิกระทรวงพาณิชย์ร่วมมือกับกระทรวงเกษตรและสหกรณ์และหน่วยงานภาคีอื่นๆ พัฒนาระบบบริหารจัดการสินค้าเกษตรที่สำคัญเพื่อการตัดสินใจเชิงนโยบาย

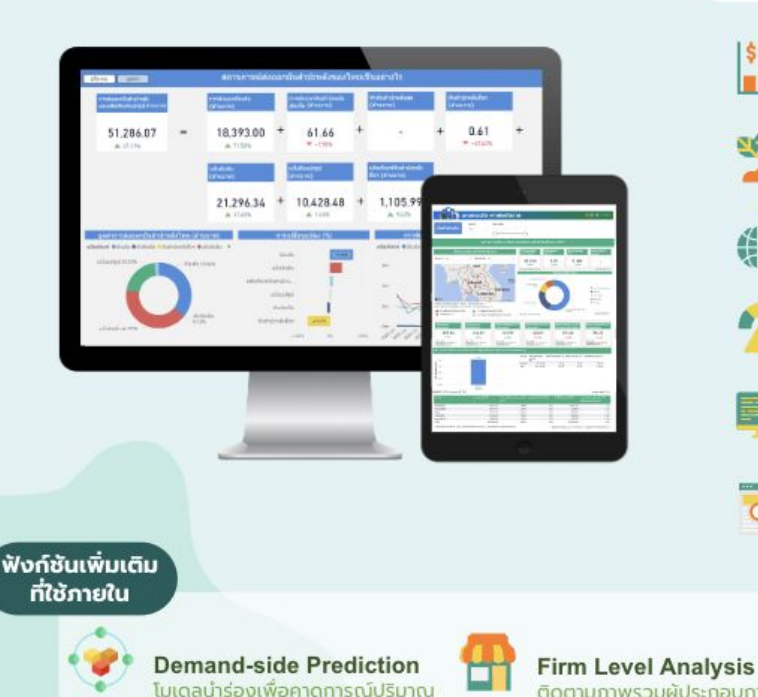

ความต้องการบริโภค 3 สินค้าเกษตร

สกร ไก่เนื้อ และกังขาวแวนนาไม

ในระยะเวลา 1 ปี ข้างหน้า

#### ฟังก์ชันหลักที่เผยแพร่ต่อสาธารณะ

3602

**Daily Price Monitoring** ติดตามระดับราคาสินค้าตลอดห่วงโซ่อุปทาน

**Production Situation** วิเคราะห์สถานการณ์การผลิตระดับประเทศและระดับพื้นที่

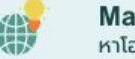

**Market Opportunities & Risks** หาโอกาสทางการค้าเพื่อวางแผนการค้าเชิงรก

**Early Warning** ้เตือนภัยเพื่อเฝ้าระวังความเสี่ยงด้านราคา ตลาด การผลิต

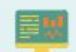

Q

**Auto Narration** จัดทำคำบรรยายข้อมลอัตโนมัติ

#### **Agri Trade Insights**

ก้าวทันการค้าจากข้อมูลและบทวิเคราะห์เพื่อติดตามประเด็น สำคัญ เช่น มาตรการทางการค้า บทวิเคราะห์ประเทศคู่แข่ง กฎระเบียบที่เกี่ยวข้อง ผ่าน www.คิดค้า.com

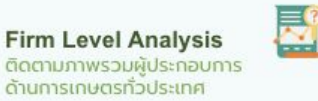

**Price Prediction** โมเดลนำร่องเพื่อคาดการณ์ ราคาที่เกษตรกรได้รับใน ระยะ 3 เดือนข้างหน้า

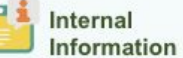

เช่น ข้อมูลจากบอร์ดสินค้า เกษตร ข้อมลเป้าหมายการ ดำเนินการต่างๆ

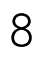

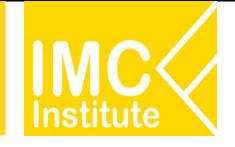

#### **Service Dashboard** เจาะลึกธุรกิจบริการ

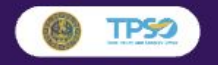

สามารถใช้บริการ **Logistics Dashboard** 

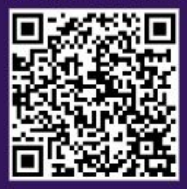

#### ติดตามสถานการณ์และวิเคราะห์โอกาสทางธุรกิจสำหรับ 2 ธุรกิจบริการเฉพาะ

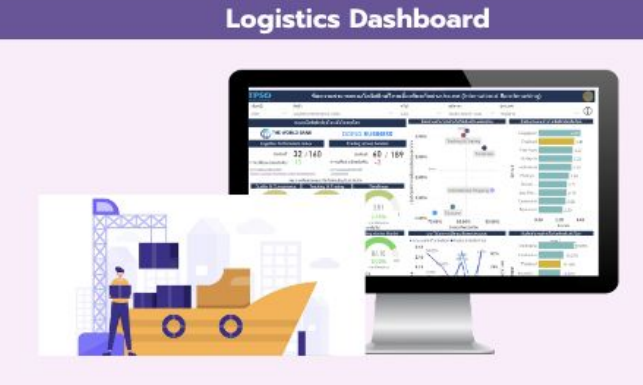

**Domestic Opportunities** หาโอกาสสำหรับธุรกิจ Logistics ในประเทศ จากศักยภาพเศรษฐกิจรายจังหวัด

#### **International Opportunities**

หาโอกาสในการทำธุรกิจในต่างประเทศ จากข้อมูลนำเข้าส่งออกรายสินค้าและคู่ค้า

#### **Financial Benchmarking**

ติดตามสภาพการเงินของผู้ประกอบ การLogistics จากข้อมูลงบการเงิน

**International Benchmarking** วิเคราะห์ความสามารถในการแข่งขันของ ภาค Logistics ไทยเทียบกับต่างประเทศ

#### **Domestic Environment**

ติดตามสถานการณ์การเติบโตและ แนวโน้มของธรกิจ Logistics ไทย

#### **Sector Competency**

เจาะลึกปัจจัยที่สนับสนุนขีดความสามารถ ของธุรกิจ Logistics อาทิ ต้นทุน แรงงาน

**Logistics Trade Insights** ก้าวทันการค้าจากข้อมูลและบทวิเคราะห์

เกี่ยวกับธุรกิจ Logistics ผ่าน www.คิดค้า.com

#### **Wellness Dashboard**

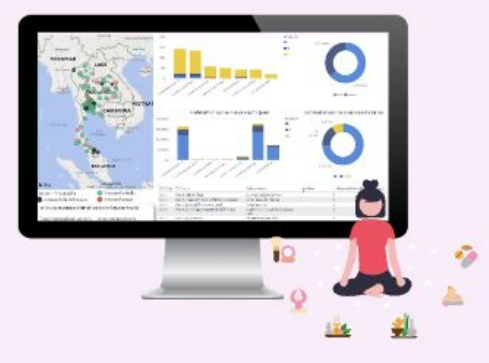

#### **Domestic Environment**

ติดตามสถานการณ์ธุรกิจ Wellness ในประเทศ จากข้อมูลการเปิด/ปิดธุรกิจ รายได้ อัตรากำไร แรงงาน ความหนาแน่นของธุรกิจรายจังหวัด

#### **International Opportunities**

ก้าวทันความต้องการผลิตภัณฑ์ด้านสขภาพ ในแต่ละประเทศเพื่อวิเคราะห์โอกาสในการค้า และสภาพการแข่งขัน เพื่อดภาพรวมการส่ง ออกและนำเข้าสินค้าด้านสุขภาพ

#### **Wellness Trade Insights**

ก้าวทันการค้าจากข้อมูลและบทวิเคราะห์ เกี่ยวกับธุรกิจ Wellness ผ่าน www.คิดค้า.com

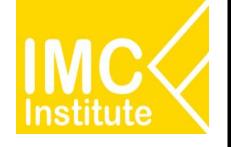

## **üิธีการเขาใชงาน GD**

## ้สำหรับ เจ้าหน้าที่กระทรวงพาณิชย์

### **การÿมัครÿมาชิกระบบ MOC Account บน www.คิดคา.com**

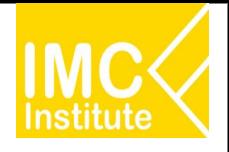

### **@คิดค้า.com**

### กรุณาเข้าสู่ระบบ หรือ สมัครสมาชิก

ขอแนะนำสิทธิประโยชน์สำหรับสมาชิกโดยเฉพาะ

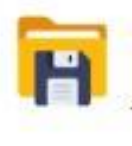

ดาวน์โหลดข้อมูล สำหรับให้ผู้ใช้งานนำข้อมูลเศรษฐกิจการค้า ไปวิเคราะห์เพิ่มเติม

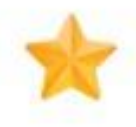

### บันทึกรายการโปรด จัดเก็บหน้าแดชบอร์ด ข้อมูลดาวน์โหลด และบทวิเคราะห์ที่สนใจ

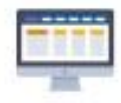

#### Dashboard (สำหรับเจ้าหน้าที่) เพิ่มการแสดงผลการวิเคราะห์เชิงลึก

สำหรับเจ้าหน้าที่กระทรวงพาณิชย์

เข้าสู่ระบบด้วย MOC Account

TPS2 SSO สำหรับเจ้าหน้าที่ สนค.

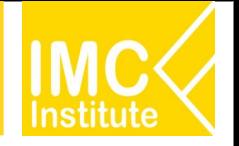

ขั้นตอนการลงทะเบียนสมาชิกระบบ MOC Account สำหรับบุคลากรกระทรวงพาณิชย์

- 1. เปิด Web Browser (แนะนำ Google Chrome) และพิมพ์ URL account.moc.go.th
	- account.moc.go.th

หรือ เข้าไปที่ www.คิดค้า.com แล้วคลิก " เข้าสู่ระบบ " คลิก "เขาสูระบบดวย MOC Account" คลิก เครื่องหมาย $\boxed{\mathsf{x}}$  เพื่อปิดหน้าจอ Pop Up

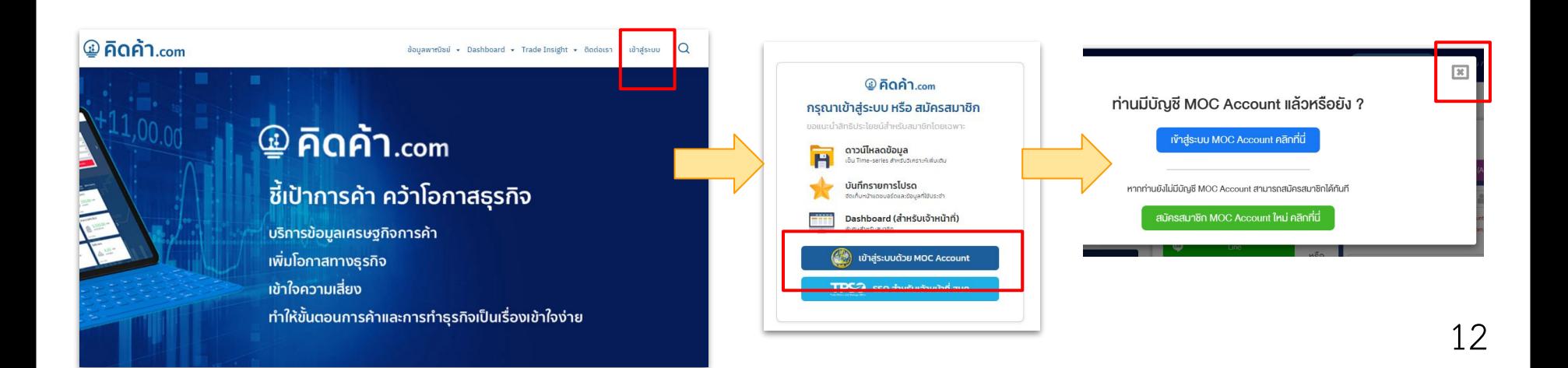

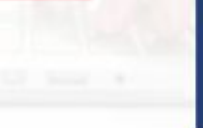

### 2. กดปุ่ม "สำหรับผู้ใช้งานที่ไม่เคยสมัครมาก่อน <u>ลงทะเบียนคลิกที่นี่</u>" ระบบจะนำไปยังหน้าเลือกประเภทสมาชิก

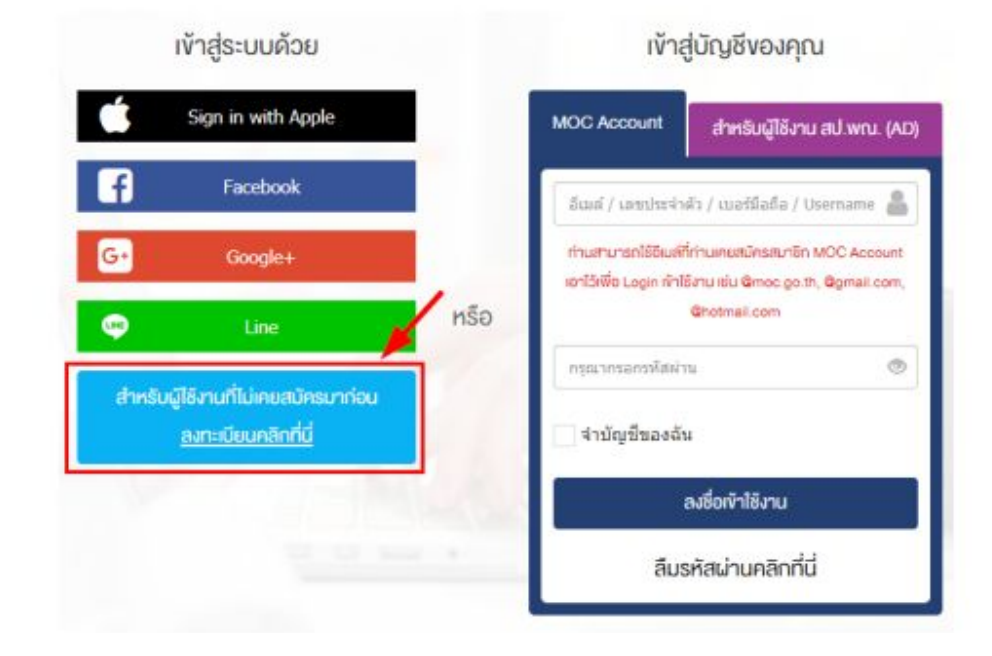

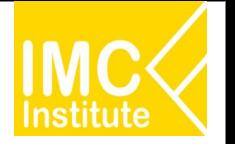

### **การÿมัครÿมาชิกระบบ MOC Account บน www.คิดคา.com**

### 3. กรอกข้อมูลการลงทะเบียนตามขั้นตอน ดังนี้

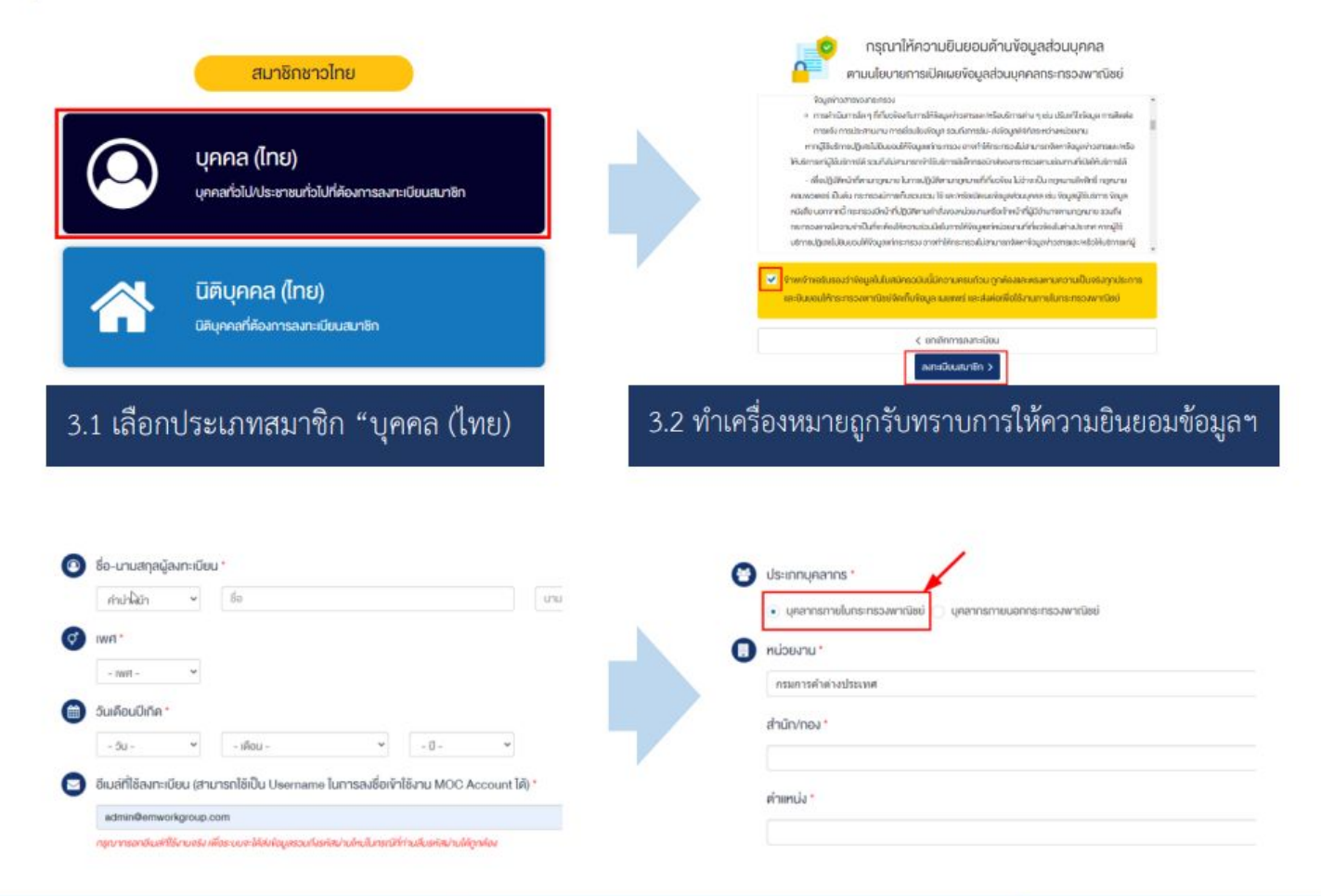

3.3 กรอกข้อมูลการลงทะเบียนสมาชิก เช่น ชื่อ-นามสกุล, เพศ, วันเดือนปีเกิด, อีเมล์ เป็นต้น จากนั้นกรอกข้อมูลประเภท ้บุคลากร ให้เลือก **"บุคลากรภายในกระทรวงพาณิชย์**" กรอกข้อมูลหน่วยงาน ตำแหน่ง และรหัสผ่านสำหรับลงชื่อเข้าใช้งานระบบ จากนั้นกดปุ่ม "ยืนยันการลงทะเบียนสมาชิกและเข้าใช้งานทันที"

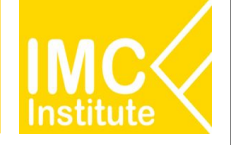

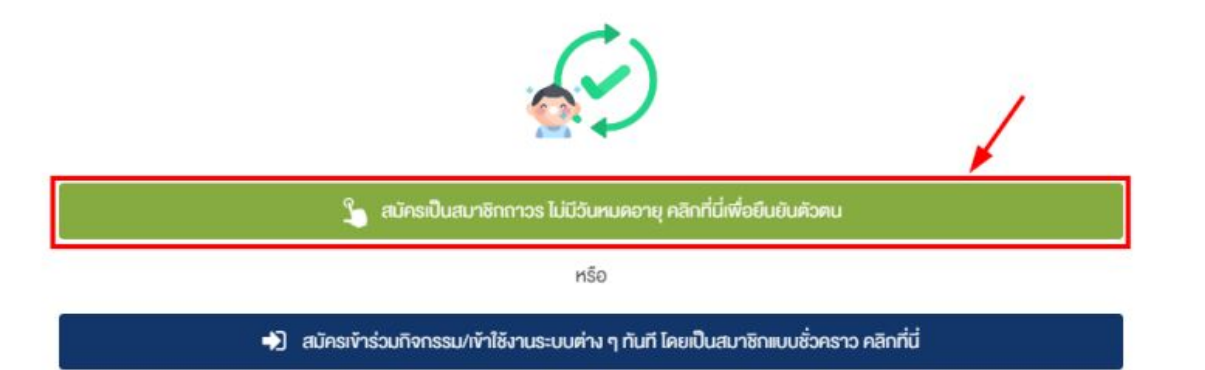

่ 3.4 กดปุ่มสีเขียวเพื่อยืนยันการสมัครเป็นสมาชิกถาวร ซึ่งสามารถใช้งานได้ตลอด ไม่มีวันหมดอายุ (หากยังไม่สะดวกยืนยันตัวตน ให้กดปุ่มสีน้ำเงินเพื่อยืนยันการสมัครสมาชิกแบบชั่วคราว (ใช้งานได้ 60 วัน) และสามารถเข้าใช้งานระบบได้ทันที)

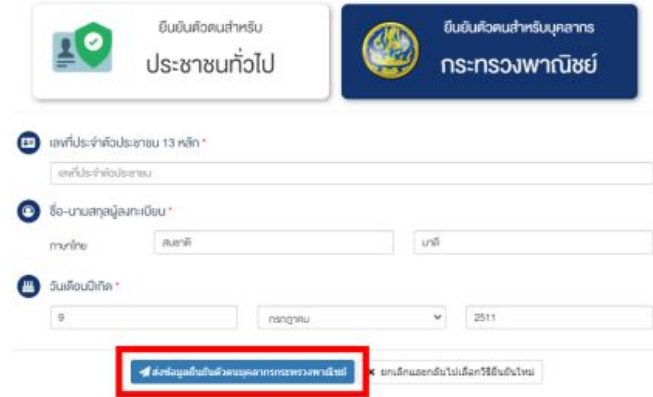

3.5 เลือกยืนยันตัวตนสำหรับบุคลากรกระทรวงพาณิชย์ และกรอกข้อมูลตามหน้าบัตรประจำตัวประชาชนให้ถูกต้อง จากนั้นกดปุ่ม **"ส่งข้อมูลยืนยันตัวตนบุคลากรกระทรวงพาณิชย์**" ระบบจะส่งข้อมูลไปตรวจสอบระบบต่าง ๆ เช่น ระบบ AD และ ระบบ DPIS ของสำนักงานปลัดกระทรวงพาณิชย์

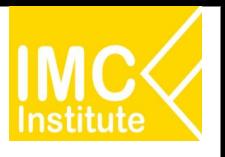

### สําหรับการ **Login** ครั้งแรก

- 1. เลือก หัวขอที่สนใจ
- 2. เลือก ฉันยอมรับ นโยบายการคุมครองขอมูลสวนบุคคล
- ่ 3. กด เริ่มต้นการใช้งาน

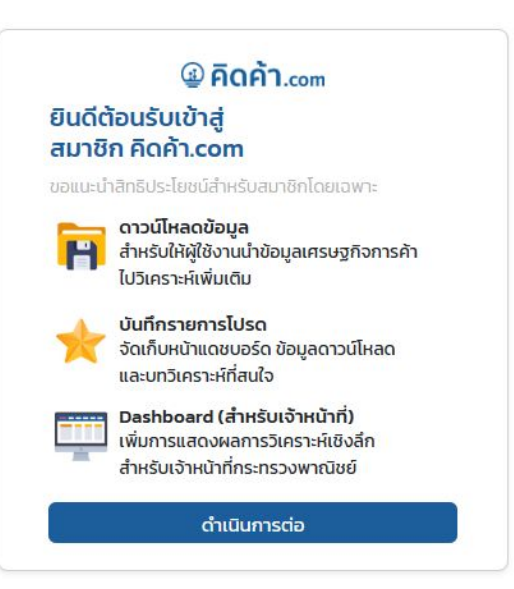

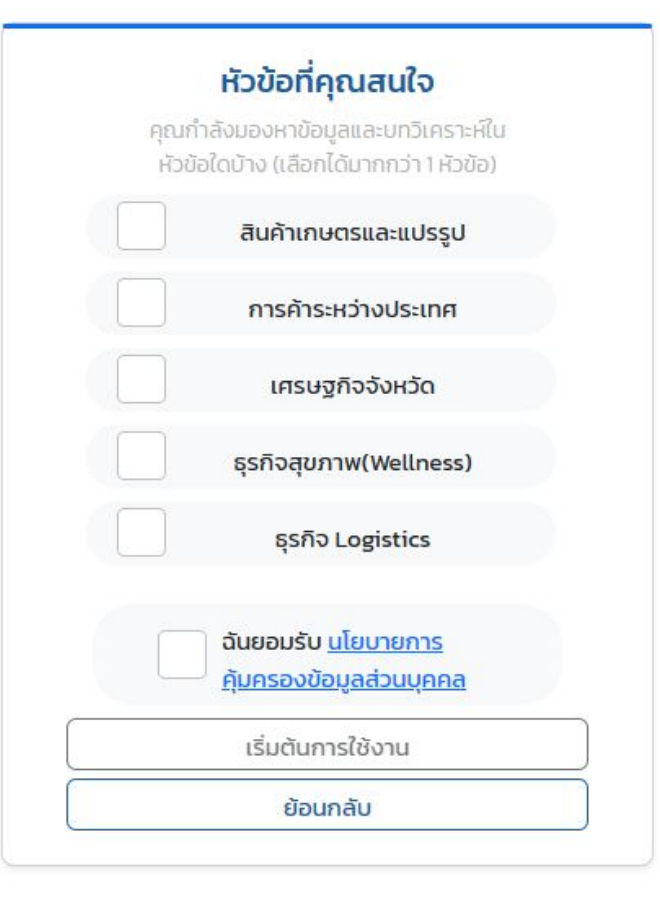

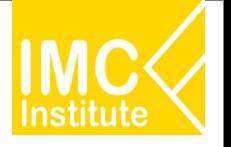

Global Demand Dashboard (GD) ระยะที่ 2 มีรายละเอียดหน้าจอทั้งหมด 6 หน้าจอ **ประกอบดüย**

 **Āนาจอที่ 1 : ภาพรüมÿถานการณนําเขาของไทย (Import Performance) Āนาจอที่ 2 : ภาพรüมÿถานการณดุลการคาของไทย (Trade Balance Performance)** หน้าจอที่ 3 : การค้าระหว่างประเทศของไทยกับประเทศคู่ค้าสำคัญ (Factsheet)  **Āนาจอที่ 4 : โอกาÿการนําเขาของไทยรายÿินคา (Product Supply) Āนาจอที่ 5 : การคาแยกตามรายเมือง (International Trade: City-level) Āนาจอที่ 6 : การใชÿิทธิประโยชนทางการคา (Trade Preference)**

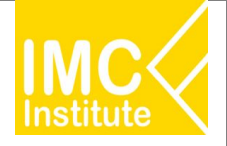

### **Global Demand Dashboard**

#### ภาพรวมสถานการณ์นำเข้าของไทย (Import Performance)

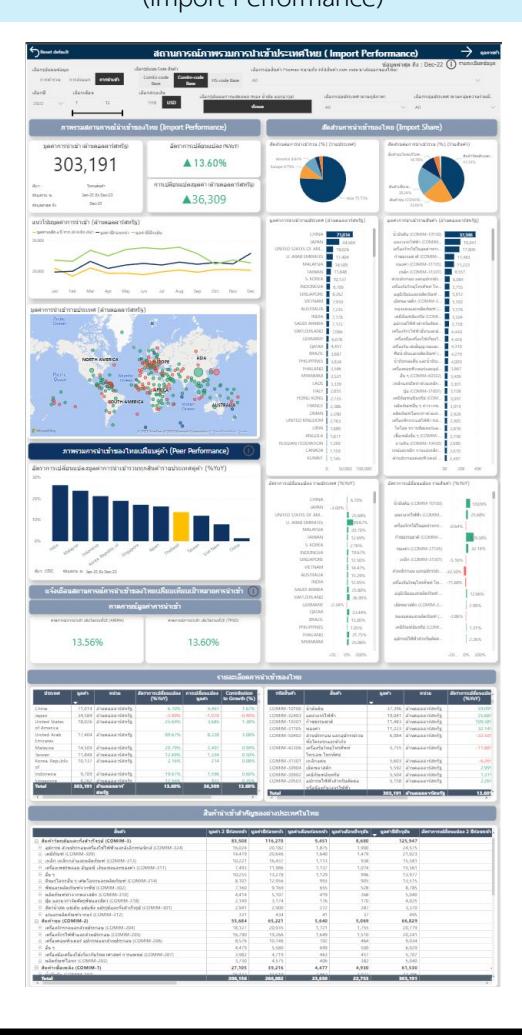

#### ภาพรวมสถานการณ์ดุลการค้าของไทย

(Trade Balance Performance)

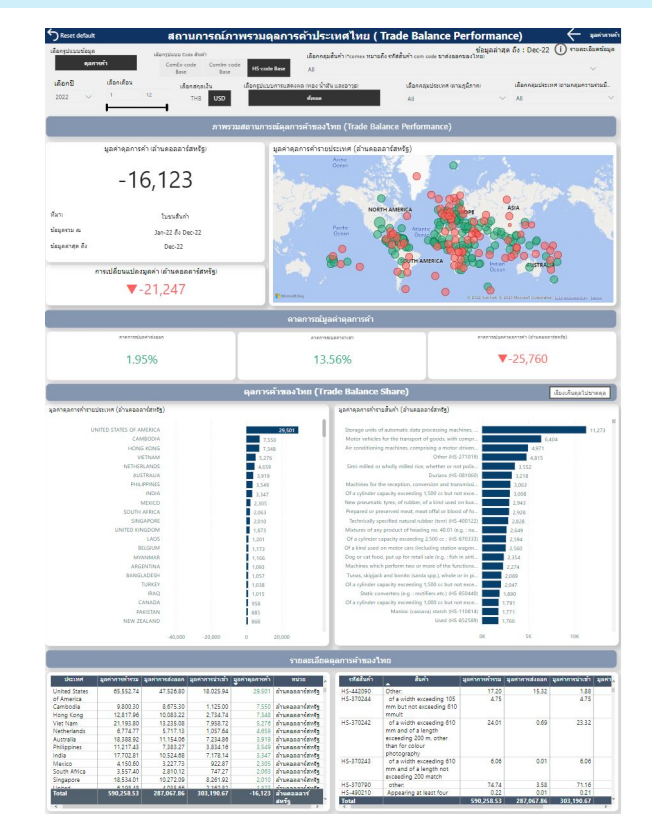

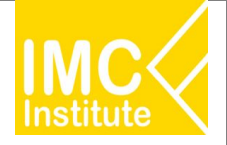

### **Global Demand Dashboard**

#### การค้าระหว่างประเทศของไทย กับประเทศคู่ค้าสำคัญ (Fact Sheet)

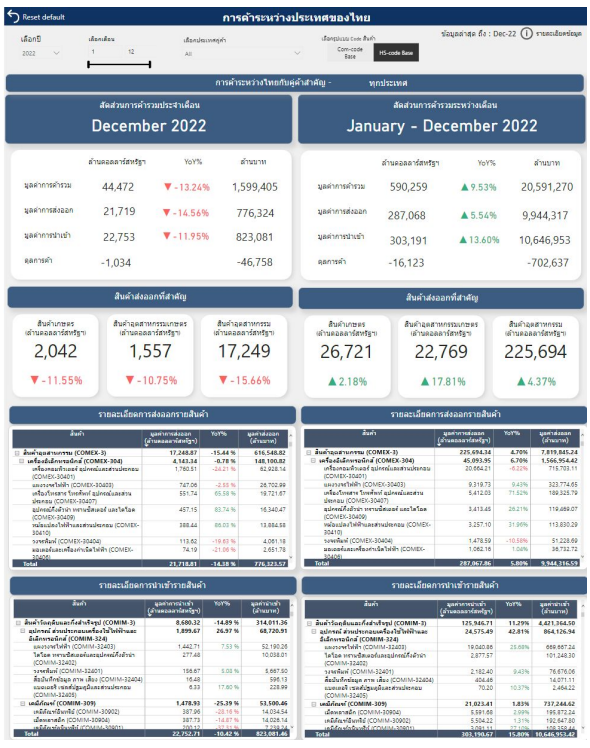

#### การใช้สิทธิประโยชน์ทางการค้า (Trade Preference)

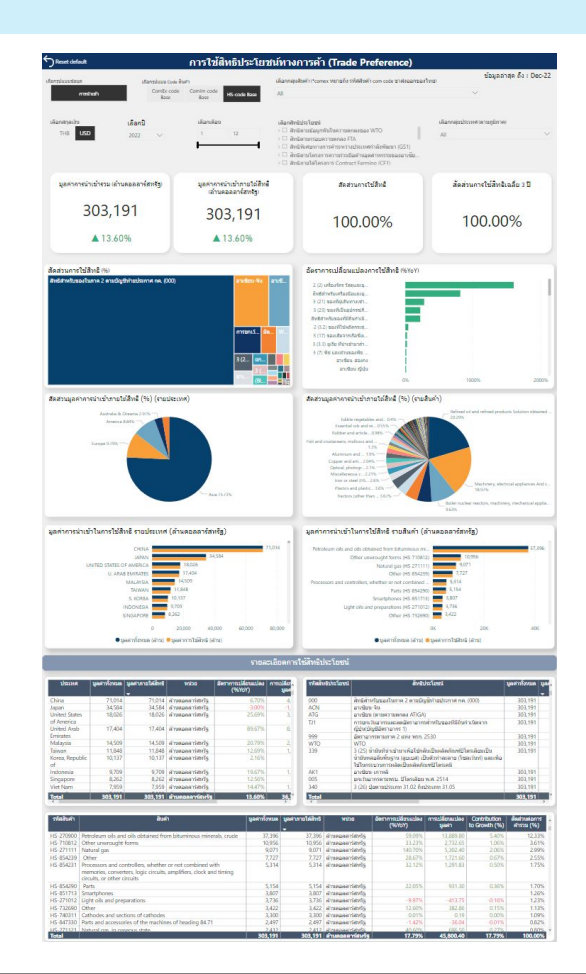

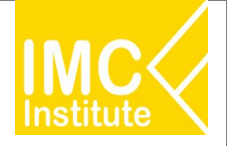

### **Global Demand Dashboard**

#### โอกาสในการหาแหล่งนำเข้าสินค้าของไทย (Product Supply)

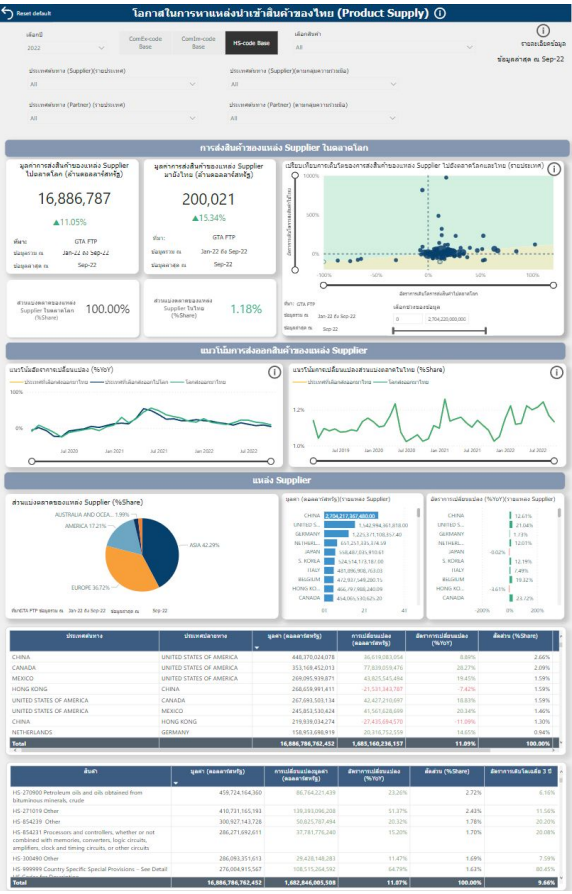

#### การคาแยกตามรายเมือง (International Trade: City-level)

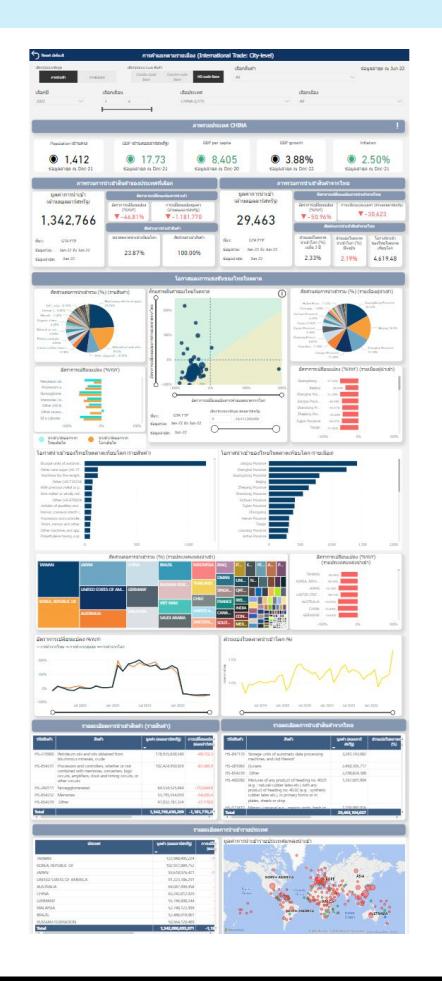

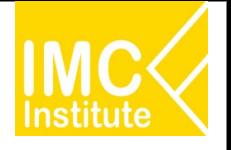

## ฟังก์ชันเพิ่มเติมการใช้งานหน้า Dashboard

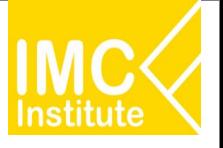

### 1. **การเรียงลำดับข้อมูล (Sort)** ตามคอลัมน์ของกราฟรูปแบบตาราง

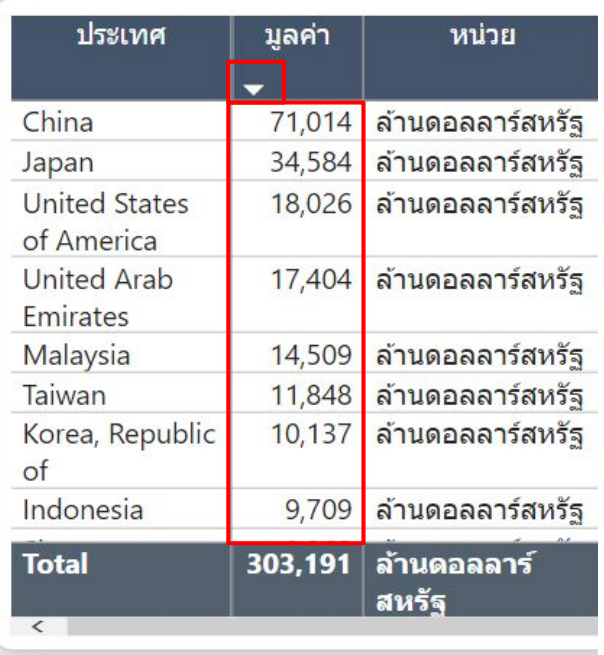

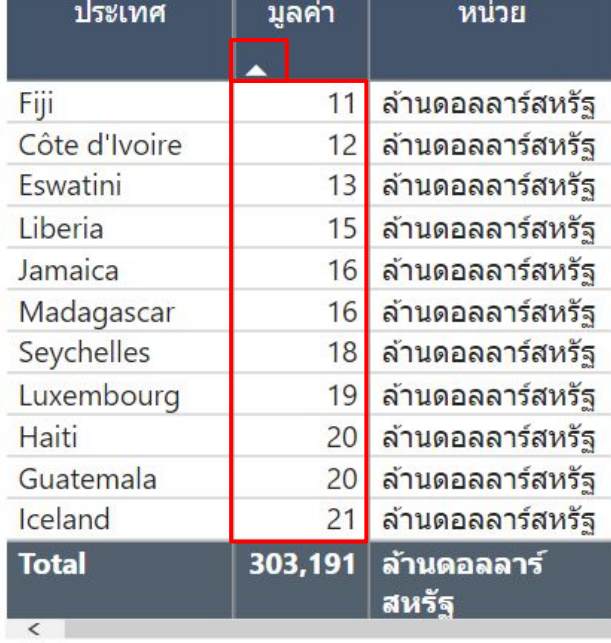

ลูกศร ^

เรียงลําดับขอมูลจากนอยไปมาก

ลูกศร v

เรียงลําดับขอมูลจากมากไปนอย

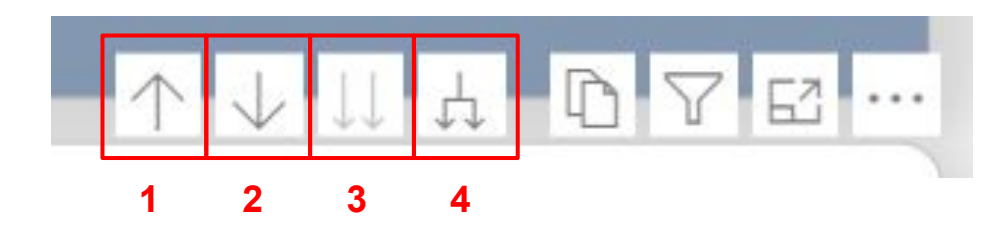

1. **Drill Up** เป็นการกดเพื่อให้แดชบอร์ดแสดงระดับของข้อมูลที่สูงกว่า

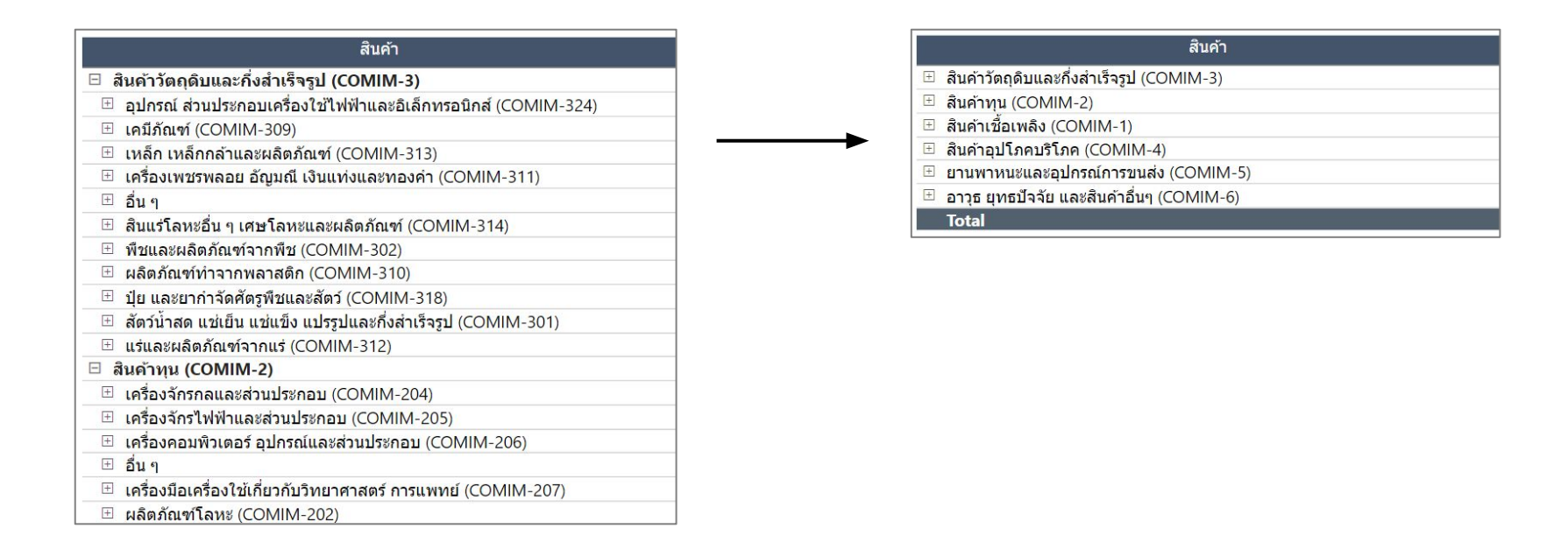

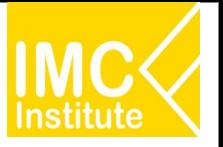

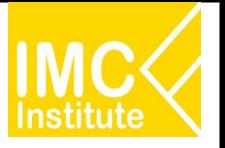

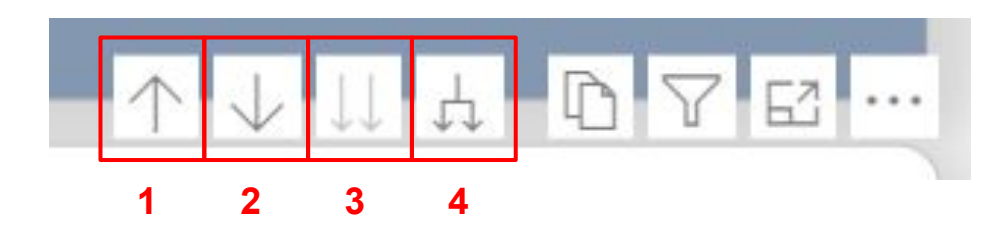

2. **Drill Down ในระดับเชิงลึกของข้อมูลนั้น ๆ โดยการกดที่ Visual เมื่อกดป<b>ุม จ**ะจน จะขึ้นวงกลมทึบรอบ**ลูก** เมื่อกดข้อมูลที่ต้องการแล้ว หน้าแดชบอร์ดจะแสดงข้อมูลนั้นที่มีระดับต่ำลงมา เช่น เมื่อกดที่สินค้ารหัส (COMIM-3) จะ เห็นได้ว่าตารางจะแสดงข้อมูลสินค้ารหัส (COMIM-3) ที่มีระดับต่ำลงมาเพียงรหัสเดียว

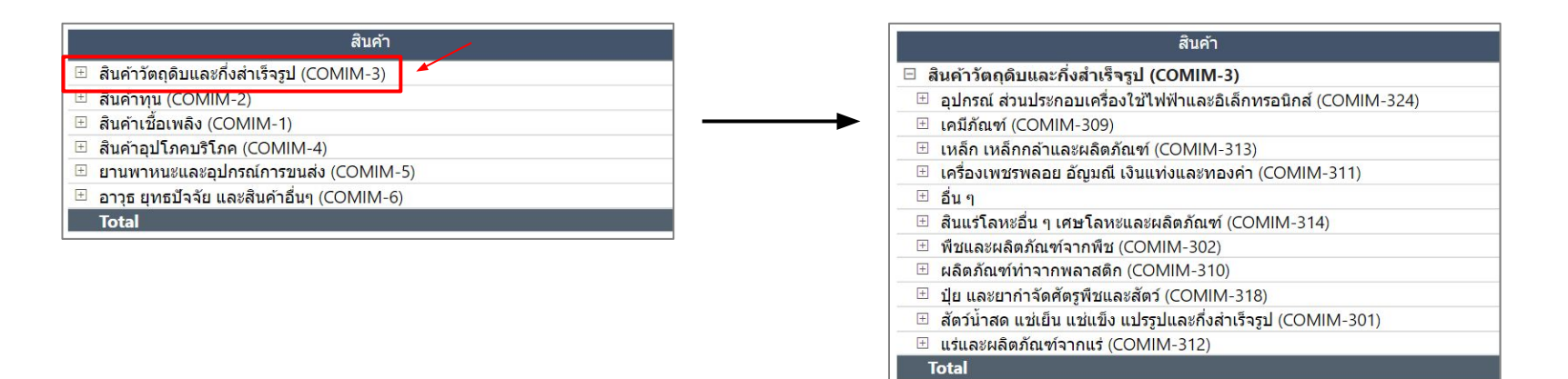

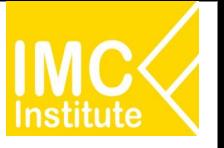

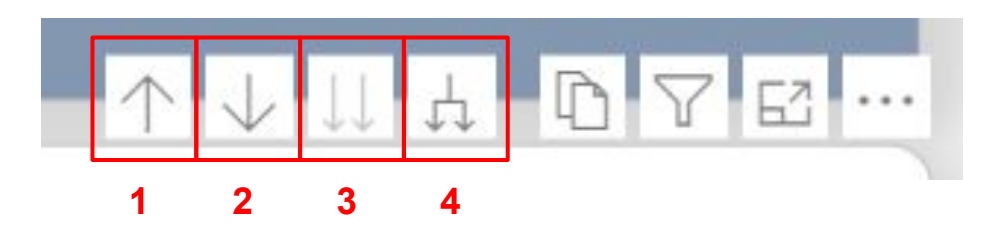

3. **Drill Down** เป็นการกดเพื่อให้แดชบอร์ดแสดงข้อมูลที่มีระดับต่ำลงมา เช่น จากสินค้ารหัส 2 หลักเป็นสินค้า รหัส 3 หลัก เมื่อกดอีกครั้ง จากสินค้ารหัส 3 เป็นสินค้าระดับ 5 หลัก

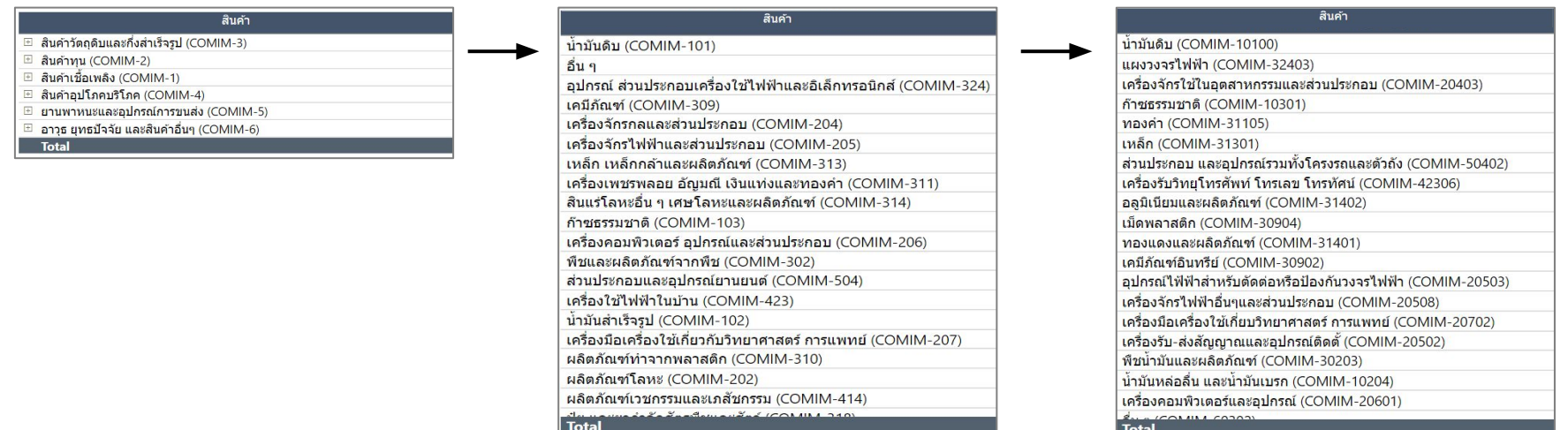

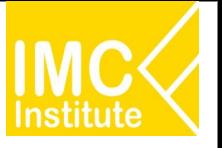

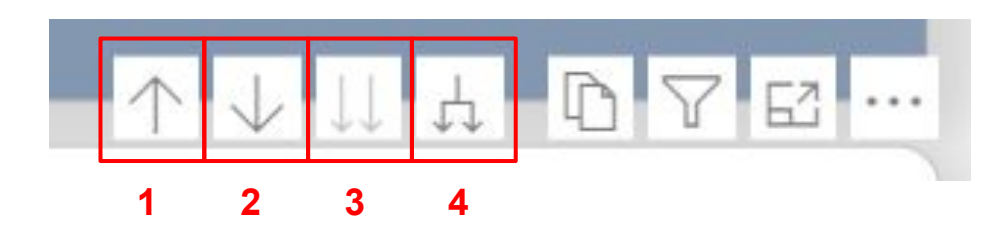

4. **Expand all Drill Down** เป็นการกดเพื่อให้แดชบอร์ดแสดงข้อมูลที่มีระดับต่ำลงมาในกลุ่มเดียวกัน

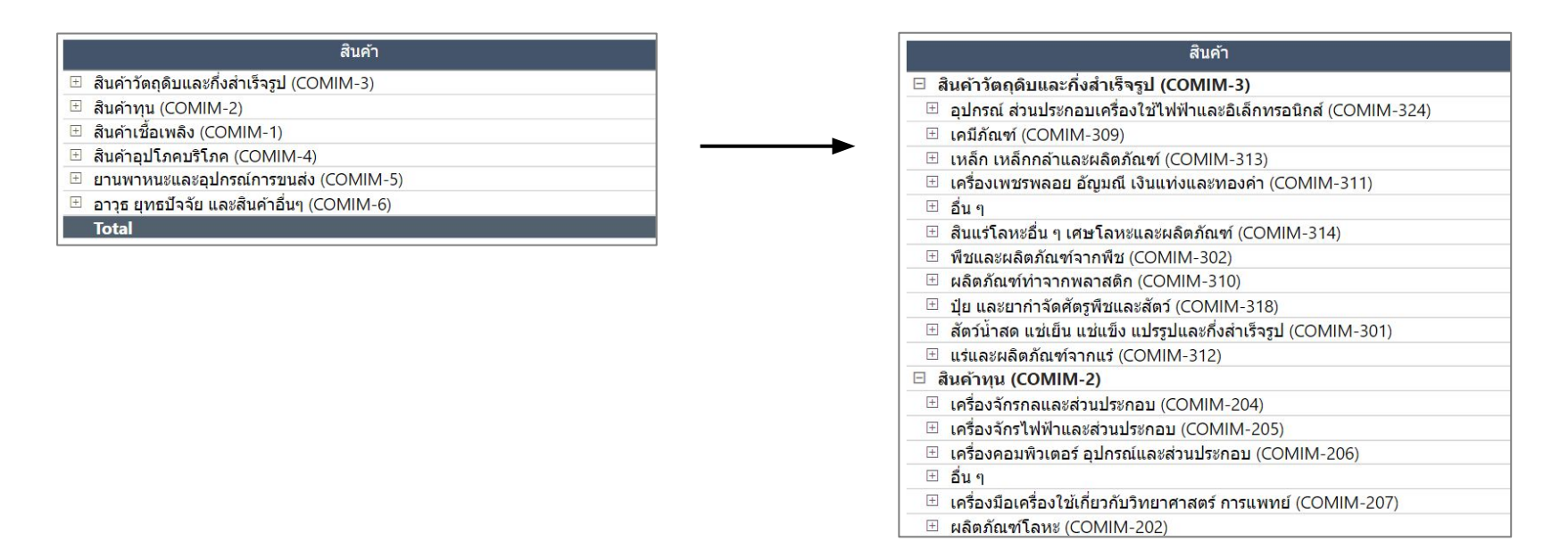

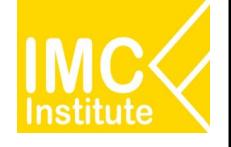

## **รายละเอียดคูมือการใชงาน GD**

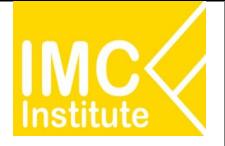

### **การใชงานĀนาภาพรüมÿถานการณนําเขาของไทย**

### **(Import Performance)**

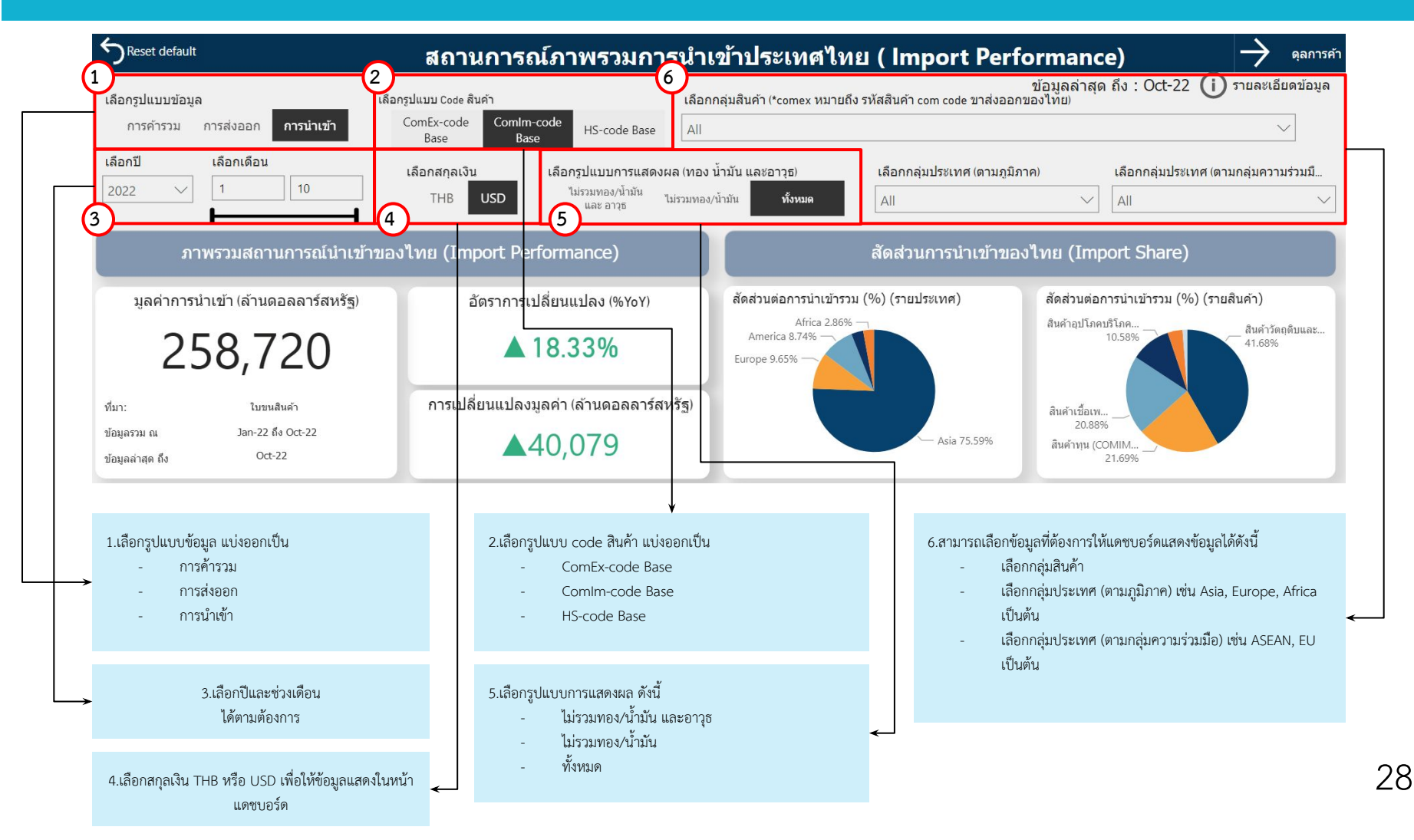

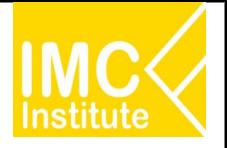

#### ิหลังจากที่ท่านเลือกข้อมูลต่าง ๆ ที่ต้องการแล้ว หน้าแดชบอร์ดจะแสดงผลดังนี้

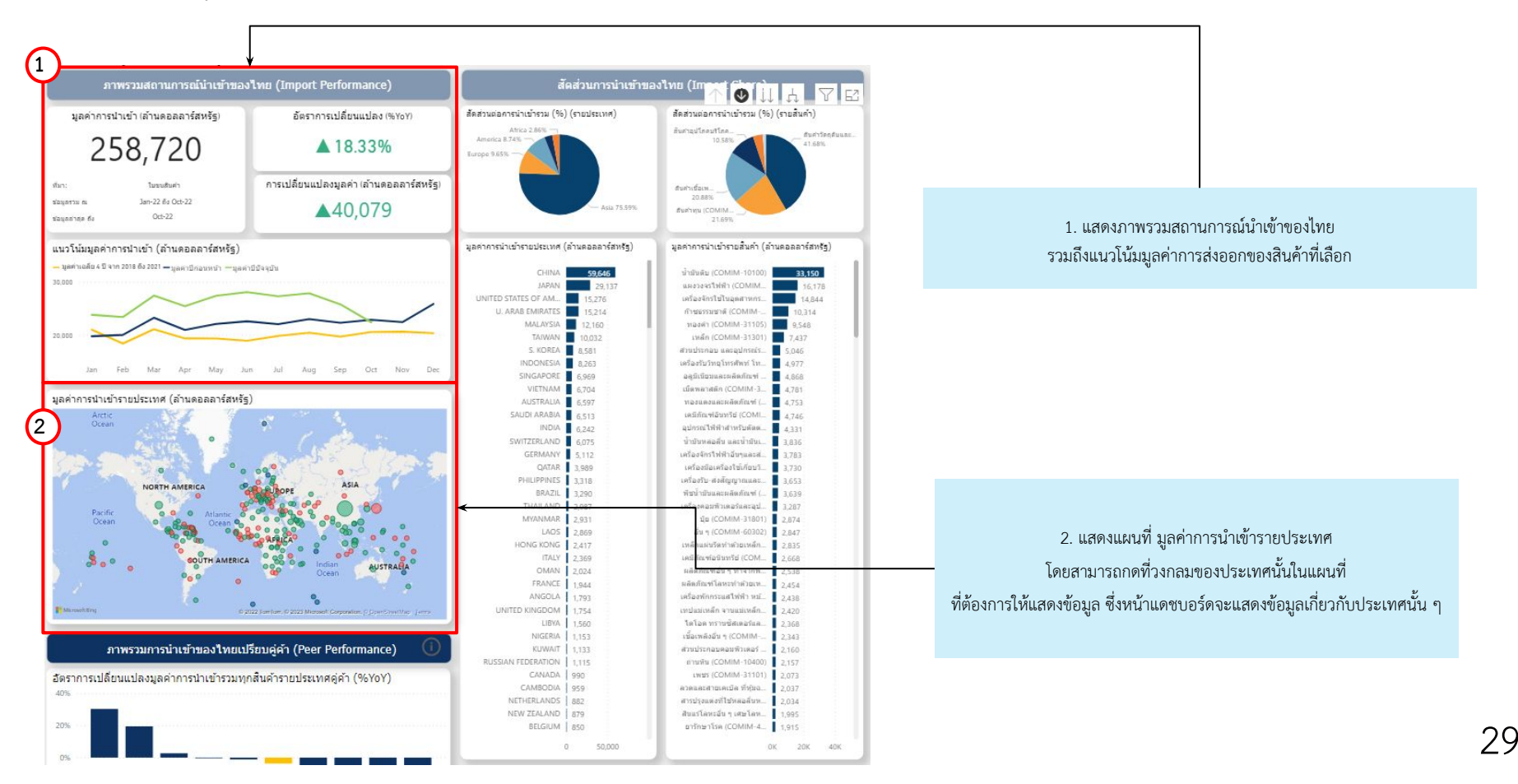

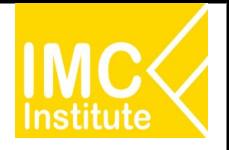

#### ิหลังจากที่ท่านเลือกข้อมูลต่าง ๆ ที่ต้องการแล้ว หน้าแดชบอร์ดจะแสดงผลดังนี้

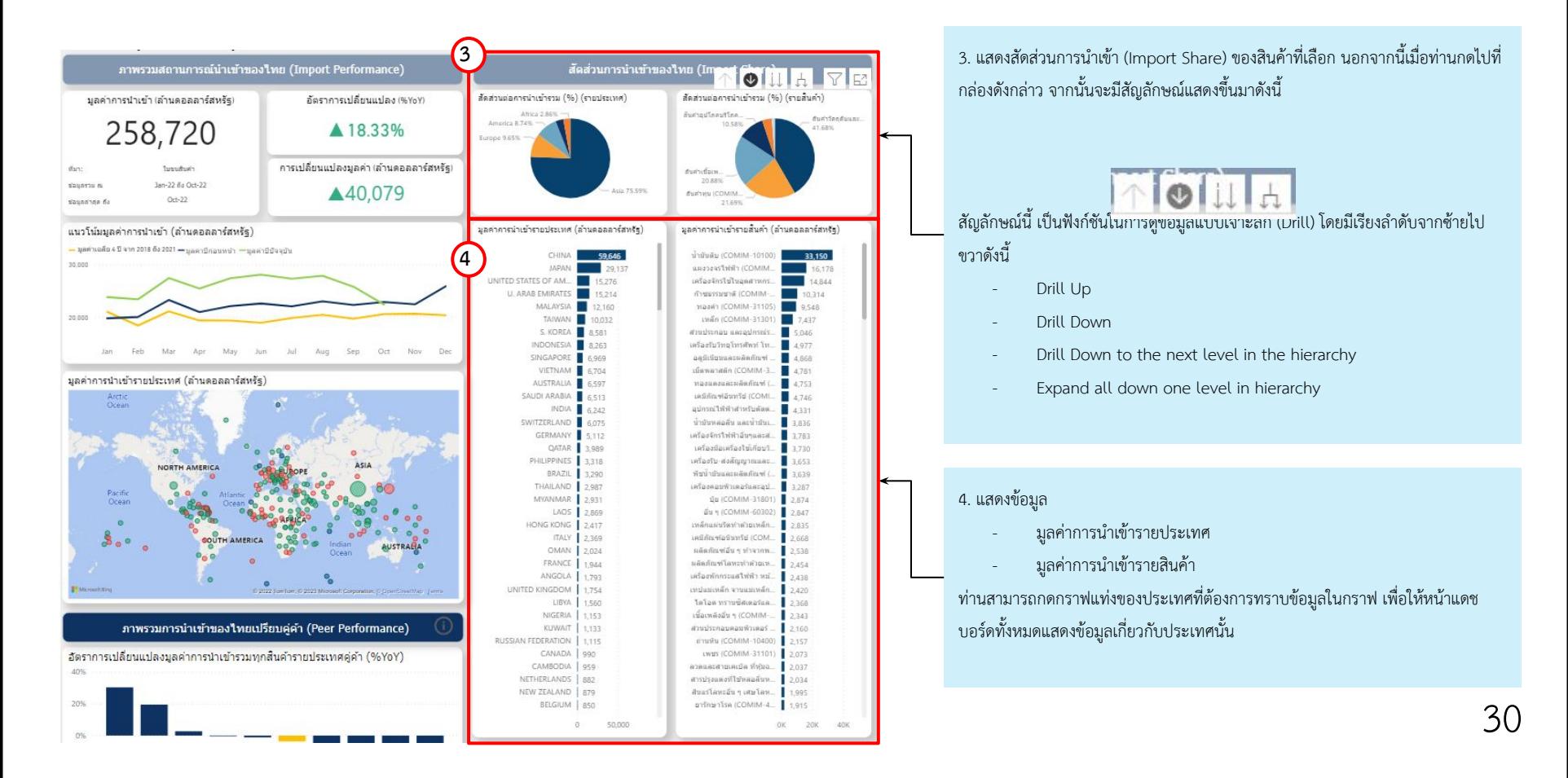

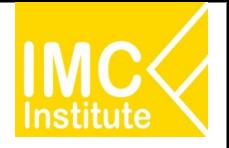

#### ิหลังจากที่ท่านเลือกข้อมูลต่าง ๆ ที่ต้องการแล้ว หน้าแดชบอร์ดจะแสดงผลดังนี้

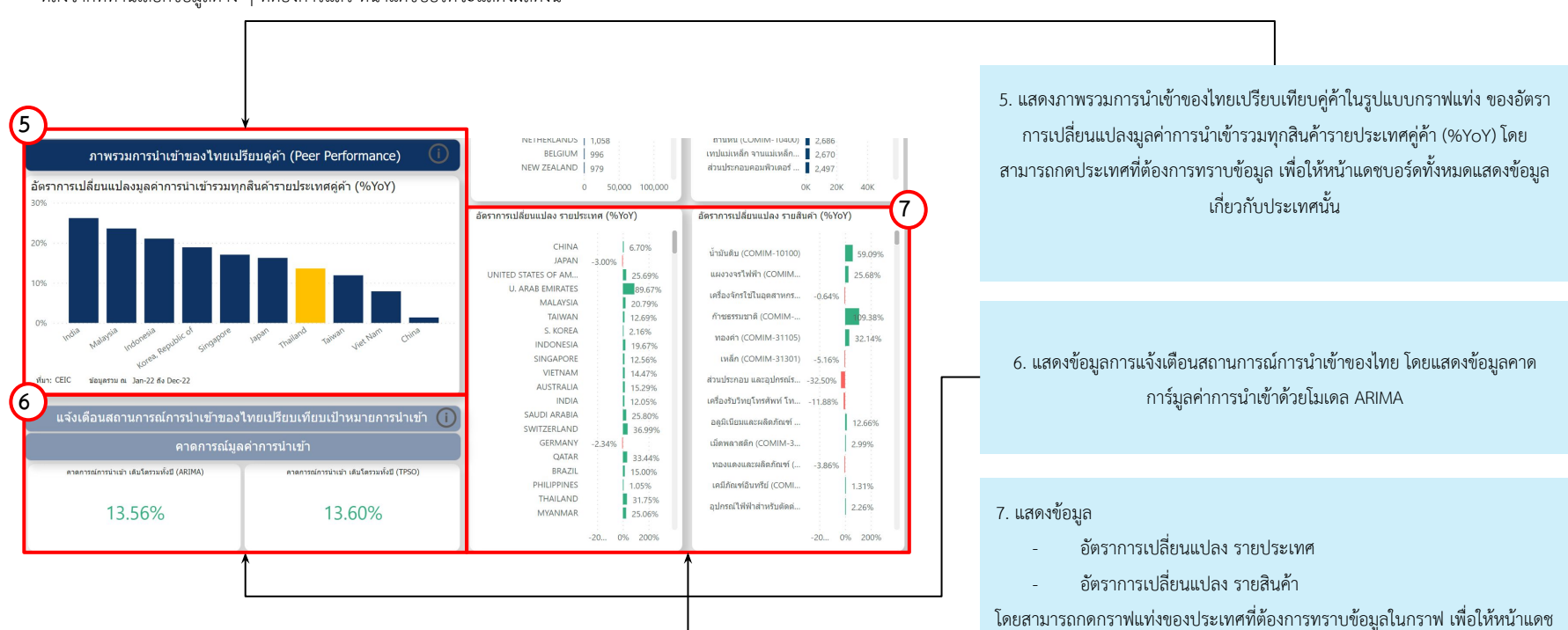

บอร์ดทั้งหมดแสดงข้อมูลเกี่ยวกับประเทศนั้น

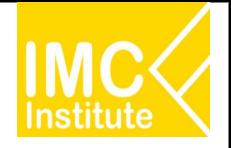

#### หลังจากที่ท่านเลือกข้อมูลต่าง ๆ ที่ต้องการแล้ว หน้าแดชบอร์ดจะแสดงผลดังนี้

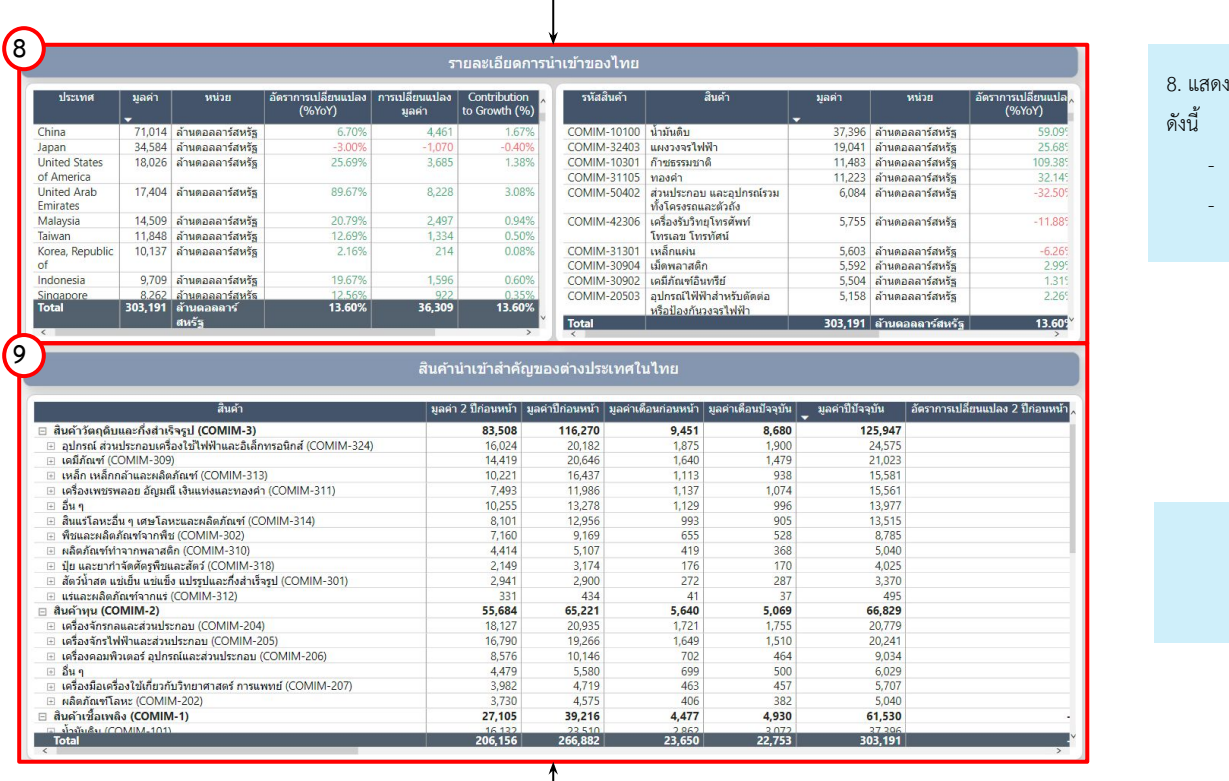

งข้อมูลรายละเอียดการนำเข้าของไทยในรูปแบบตาราง โดยมีประเภทข้อมูล

- ขอมูลการนําเขารายประเทý
- ขอมูลการนําเขารายÿินคา

9. แสดงข้อมูลสินค้านำเข้าต่างประเทศในไทย รายสินค้า โดยแสดงข้อมูลในรูปแบบตาราง

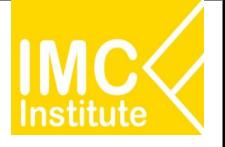

#### **ตัüอยาง**

- ตองการทราบมูลคาการนําเขาจากประเทý**ญี่ปุน** ในป **2022**
- ตองการทราบÿินคาที่ไทยนําเขาจากจีน 5 อันดับแรกในเดือน **กันยายน** ป **2022**
- ตองการทราบประเทýที่ไทยนําเขากาแฟ 5 อันดับแรกในเดือน **มกราคม มีนาคม** ป **2021**

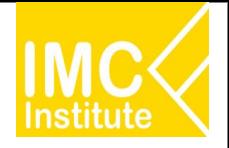

ท่านสามารถเข้าหน้าแดชบอร์ดสถานการณ์ดุลการค้าของไทย (Trade Balance Performance) ได้จากการกดปุ่ม "ภาพรานานด้านขวาขอ<mark>งพรรคาของ คลคารค้า <sup>ณ์นำ</sup></mark> เขาของไทย (Import Performance)"

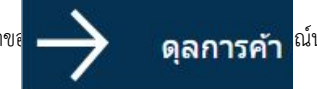

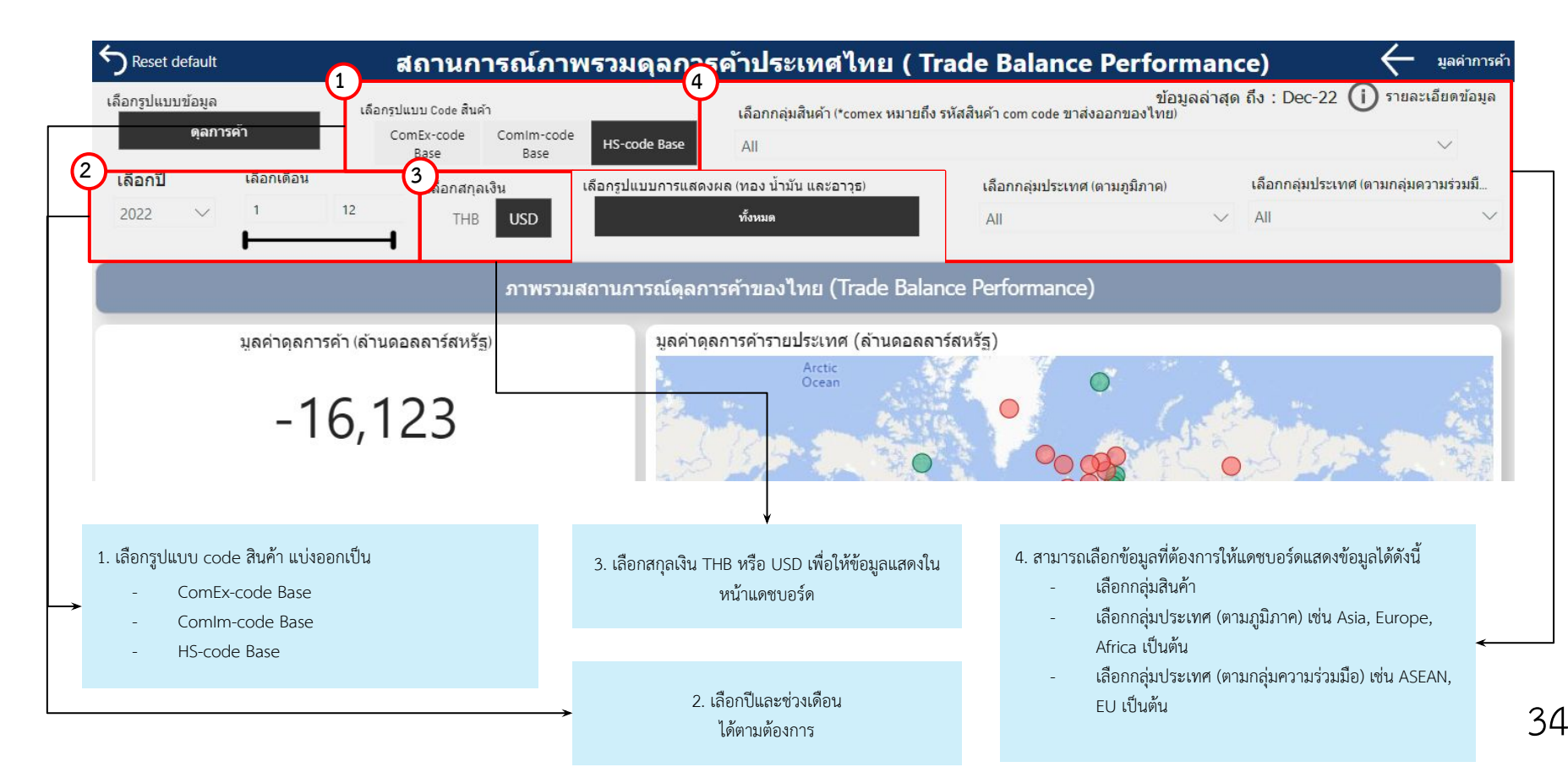

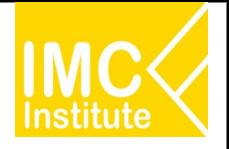

ิหลังจากที่ท่านเลือกข้อมูลต่าง ๆ ที่ต้องการแล้ว หน้าแดชบอร์ดจะแสดงผลดังนี้

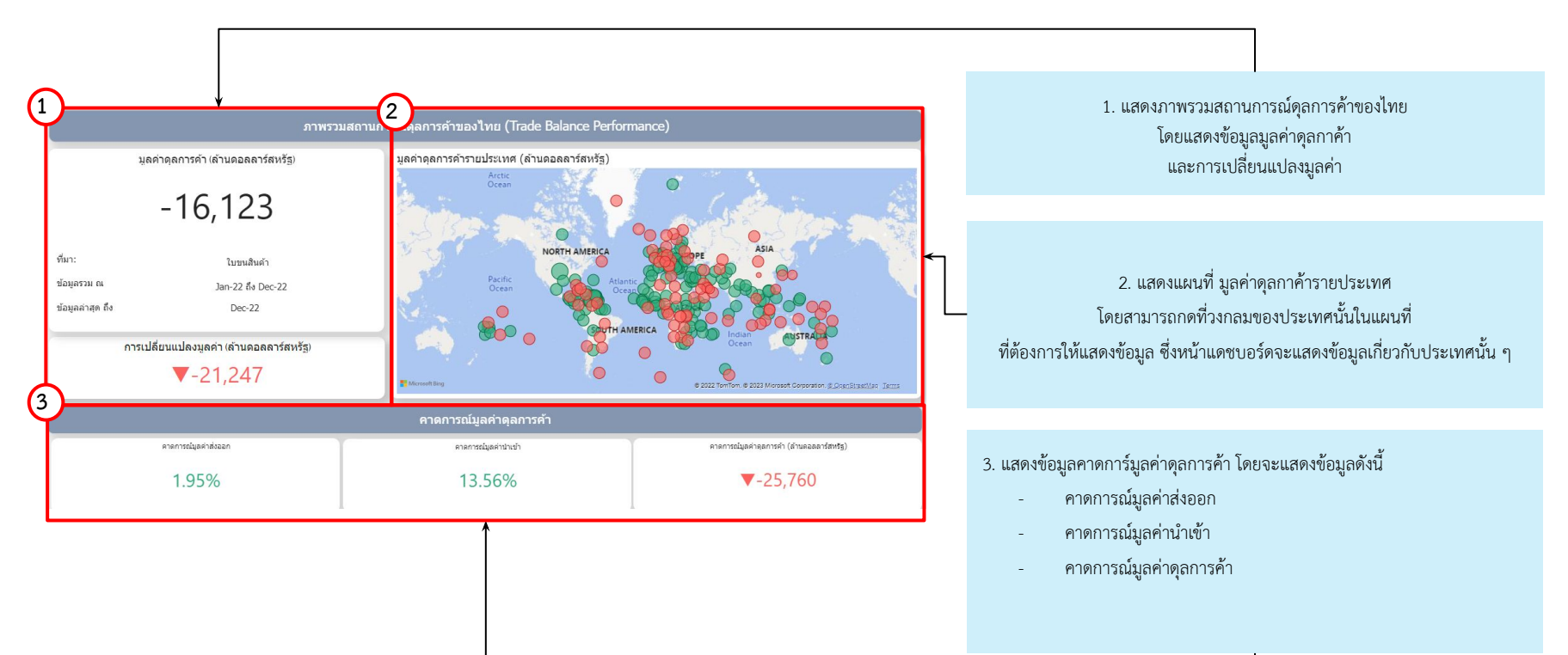

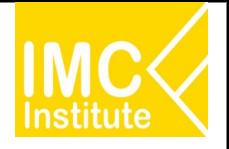

ิหลังจากที่ท่านเลือกข้อมูลต่าง ๆ ที่ต้องการแล้ว หน้าแดชบอร์ดจะแสดงผลดังนี้

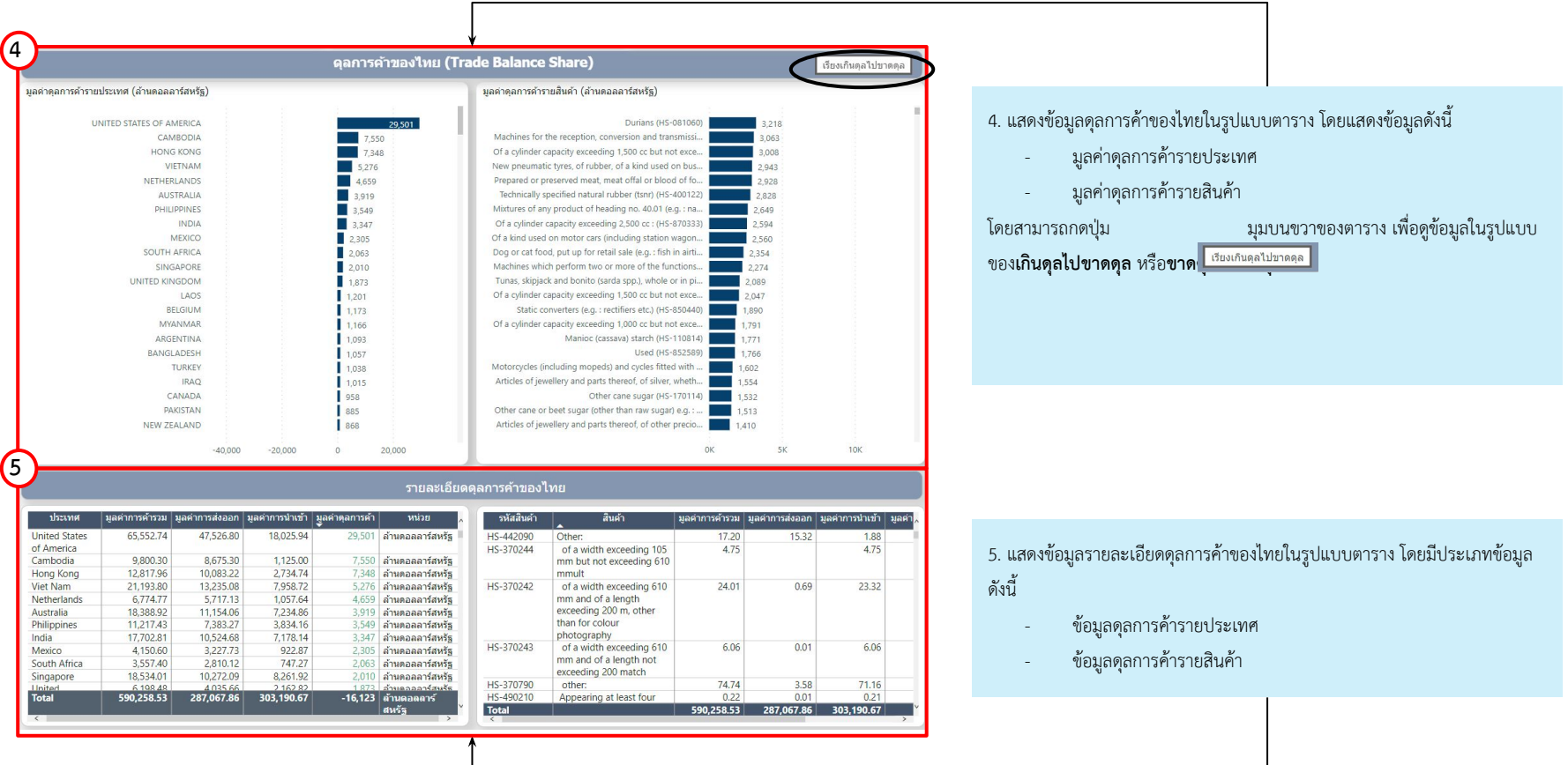

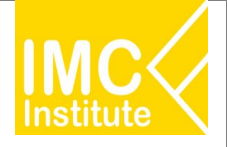

#### **ตัüอยาง**

- การคาของไทยขาดดุลกับประเทýใดมากที่ÿุดในทüีป **Asia** และคิดเปนมูลคากี่ลานบาท
- ÿินคาที่การคาเกินดุลกับประเทý**จีน**มากที่ÿุด

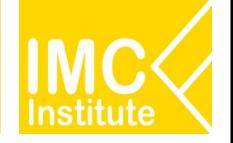

### การใช้งานหน้าการค้าระหว่างประเทศของไทยกับประเทศคู่ค้าสำคัญ **(Fact Sheet)**

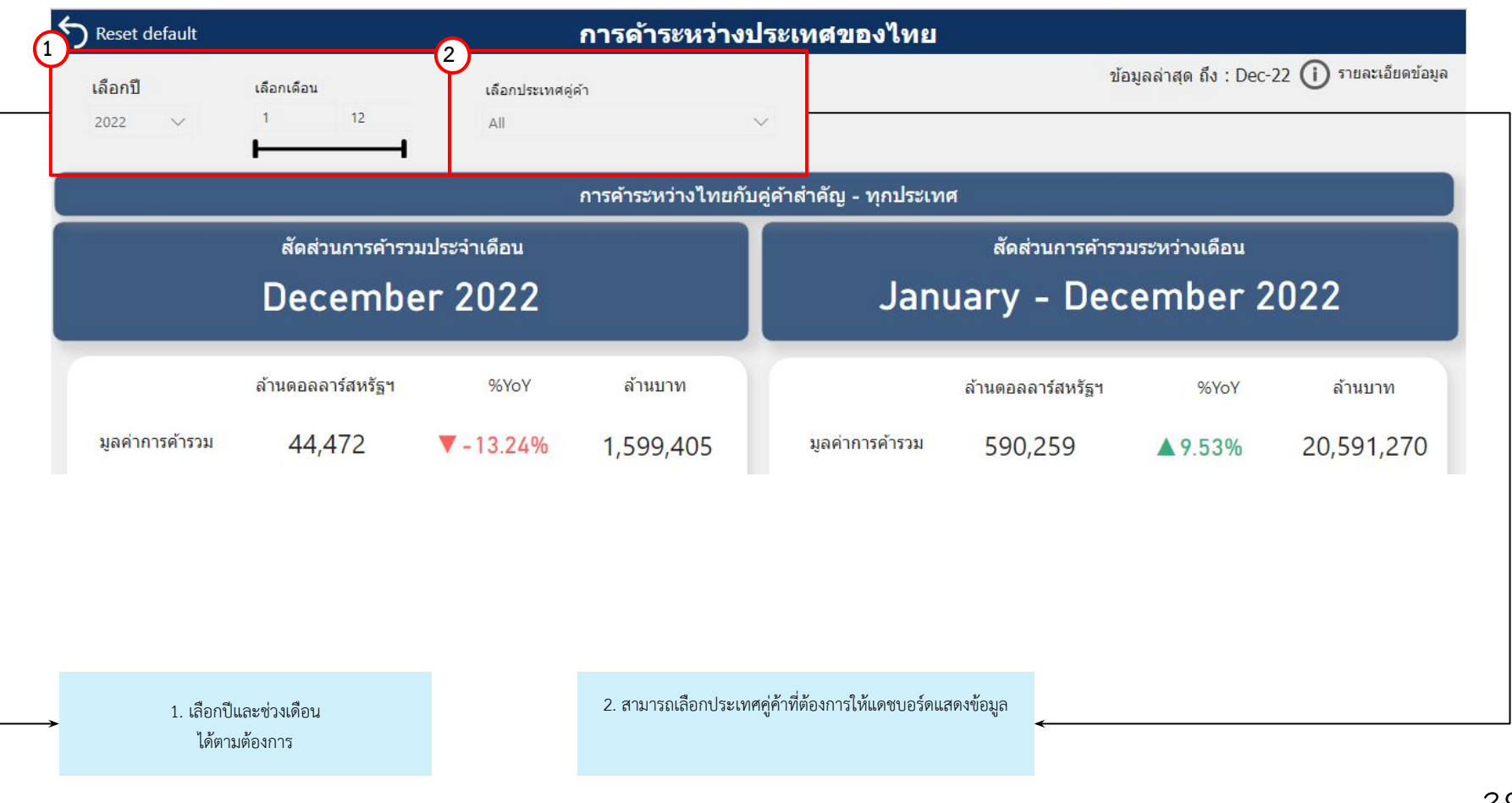

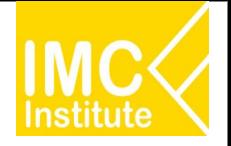

### การใช้งานหน้าการค้าระหว่างประเทศของไทยกับประเทศคู่ค้าสำคัญ **(Fact Sheet)**

หลังจากที่ท่านเลือกข้อมูลต่าง ๆ ที่ต้องการแล้ว หน้าแดชบอร์ดจะแสดงผลดังนี้

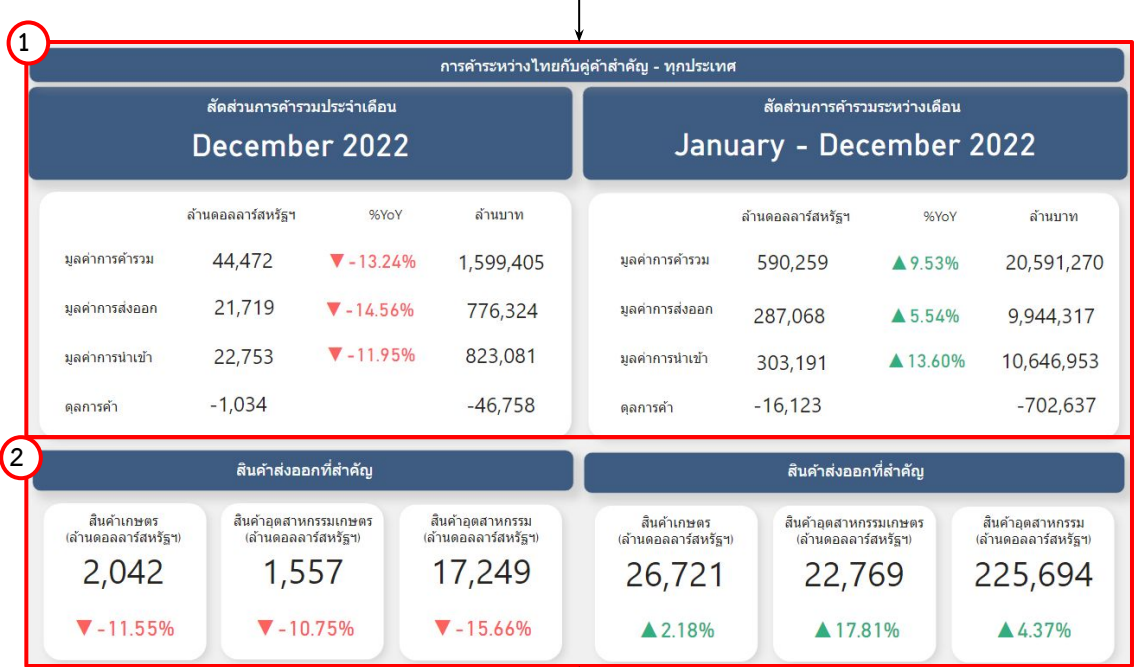

1. แสดงข้อมูลสัดส่วนการค้ารวม โดยแบ่งออกแบ่งเป็น

- สัดส่วนการค้ารวมในรูปแบบประจำเดือน
- สัดส่วนการค้ารวมในรูปแบบระหว่างเดือน

2. แสดงข้อมูลสินค้าส่งออกที่สำคัญ โดยแบ่งออกแบ่งเป็น **ในรูปแบบประจําเดือน**

#### สินค้าเกษตร

- 
- สินค้าอุตสาหกรรมเกษตร
- ÿินคาอุตÿาĀกรรม

#### ในรูปแบบระหว่างเดือน

- สินค้าเกษตร
- สินค้าอุตสาหกรรมเกษตร
- สินค้าอุตสาหกรรม

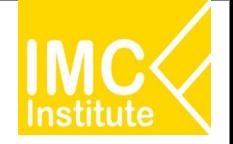

### การใช้งานหน้าการค้าระหว่างประเทศของไทยกับประเทศคู่ค้าสำคัญ **(Fact Sheet)**

แบาท)

5,934.70 955.35 141,968.10 1,162.03 827.43 9,075.96 214.15

6,952.33

หลังจากที่ท่านเลือกข้อมูลต่าง ๆ ที่ต้องการแล้ว หน้าแดชบอร์ดจะแสดงผลดังนี้

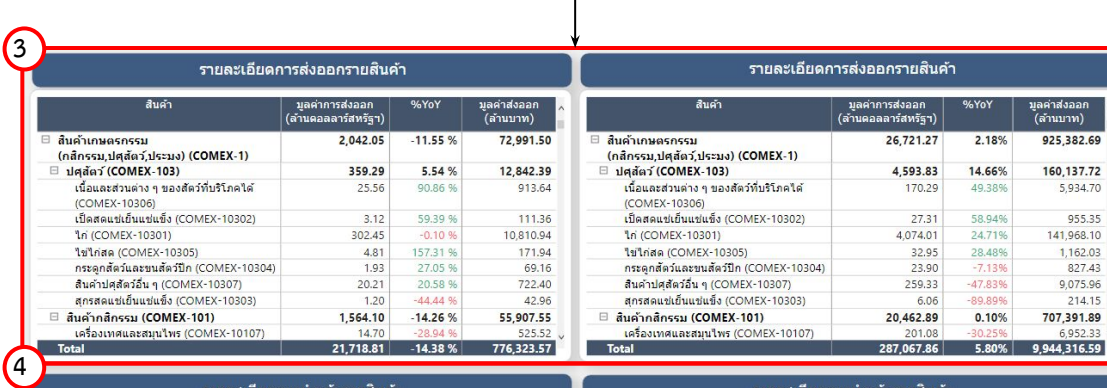

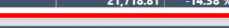

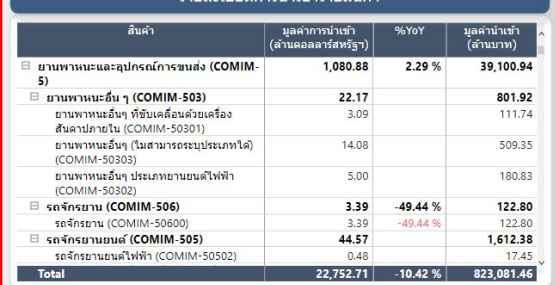

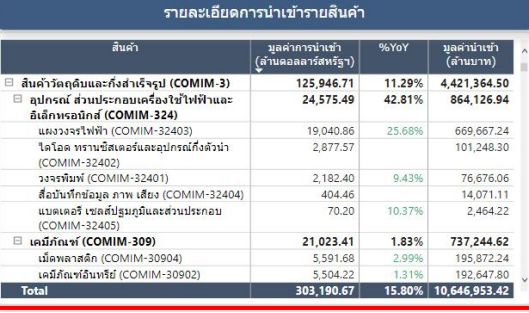

3. แสดงข้อมูลรายละเอียดการส่งออกสินค้า โดยแบ่งออกแบ่งเป็น

- ในรูปแบบประจําเดือน
- ในรูปแบบระหว่างเดือน

4. แสดงข้อมูลรายละเอียดการนำเข้าสินค้า โดยแบ่งออกแบ่งเป็น

- ในรูปแบบประจําเดือน
- ในรูปแบบระหว่างเดือน

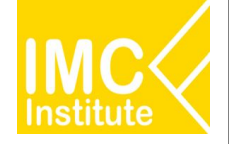

### **การใชงานĀนาการคาระĀüางประเทýของไทยกับประเทýคูคาÿําคัญ (Fact Sheet)**

#### **ตัüอยาง**

- ในป **2021** ตั้งแตเดือน **กุมภาพันธ** จนถึงเดือน **เมþายน** ÿินคาÿงออกÿําคัญใดที่มีอัตราการเปลี่ยนแปลงลดลง
- ในป **2021** เดือน **เมþายน** รĀัÿÿินคาใดที่มีการนําเขานอยที่ÿุด (1 Āลัก)
- ่ จากข้อข้างต้นมีอัตราการเปลี่ยนแปลง เพิ่มขึ้นหรือลดลง สามารถตีความได้ว่าอย่างไร

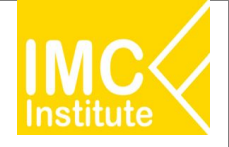

### **การใชงานĀนาการใชÿิทธิประโยชนทางการคา**

**(Trade Preference)**

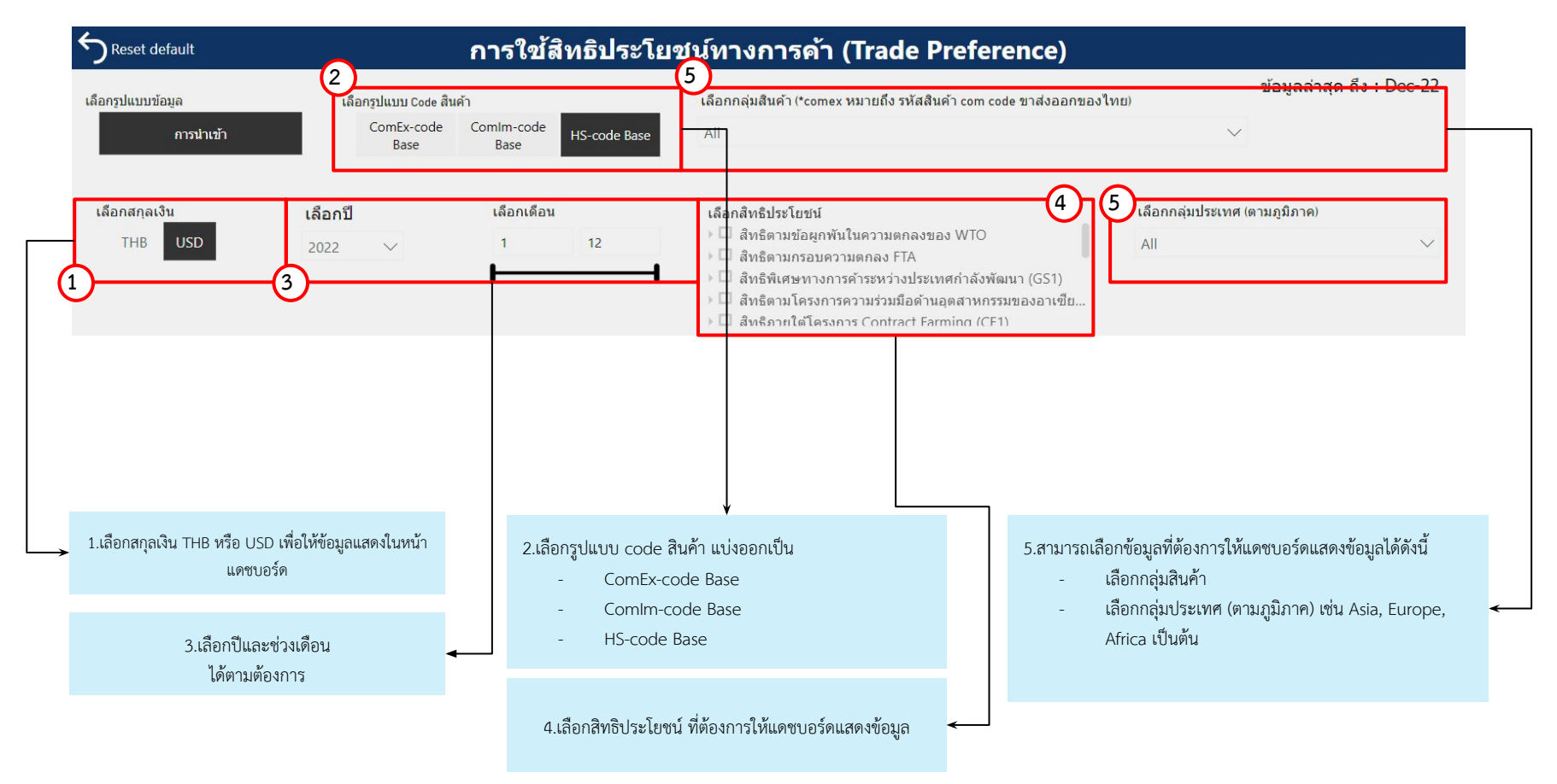

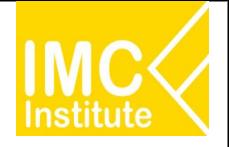

หลังจากที่ท่านเลือกข้อมูลต่าง ๆ ที่ต้องการแล้ว หน้าแดชบอร์ดจะแสดงผลดังนี้

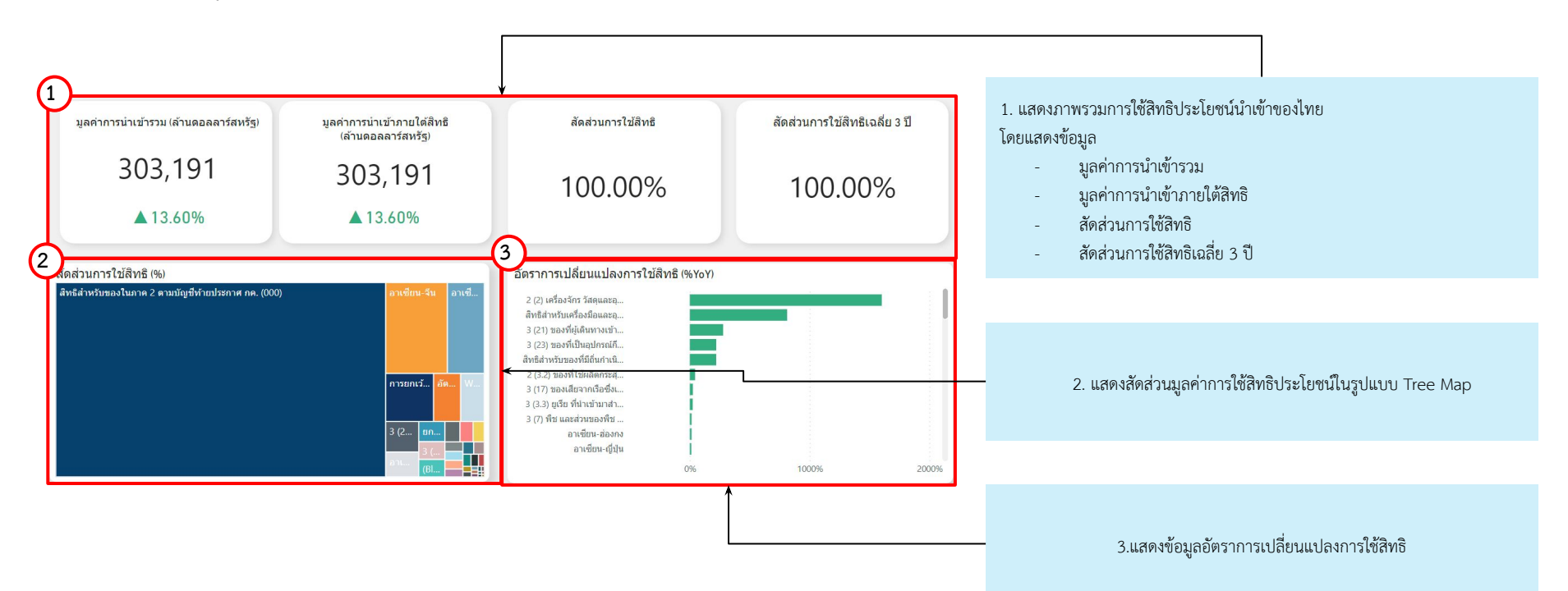

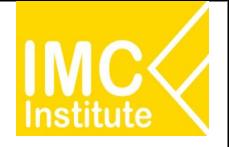

หลังจากที่ท่านเลือกข้อมูลต่าง ๆ ที่ต้องการแล้ว หน้าแดชบอร์ดจะแสดงผลดังนี้

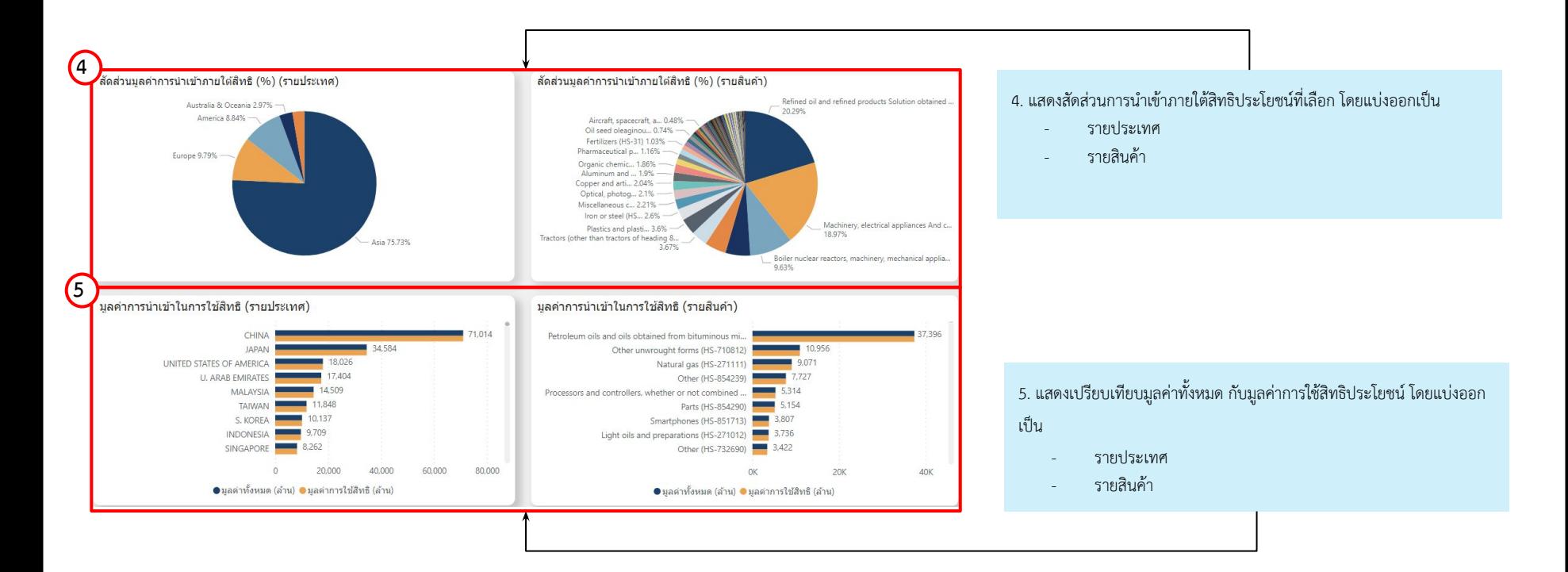

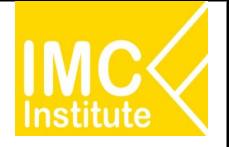

หลังจากที่ท่านเลือกข้อมูลต่าง ๆ ที่ต้องการแล้ว หน้าแดชบอร์ดจะแสดงผลดังนี้

memories, converters, logic circuits, amplifiers, clock and timing

circuits, or other circuits

HS-271012 Light oils and preparations

HS-740311 Cathodes and sections of cathodes

S-271121 Natural gas in gaseous state

HS-847330 Parts and accessories of the machines of heading 84.71

HS-854290 Parts

HS-732690 Other

HS-851713 Smartphones

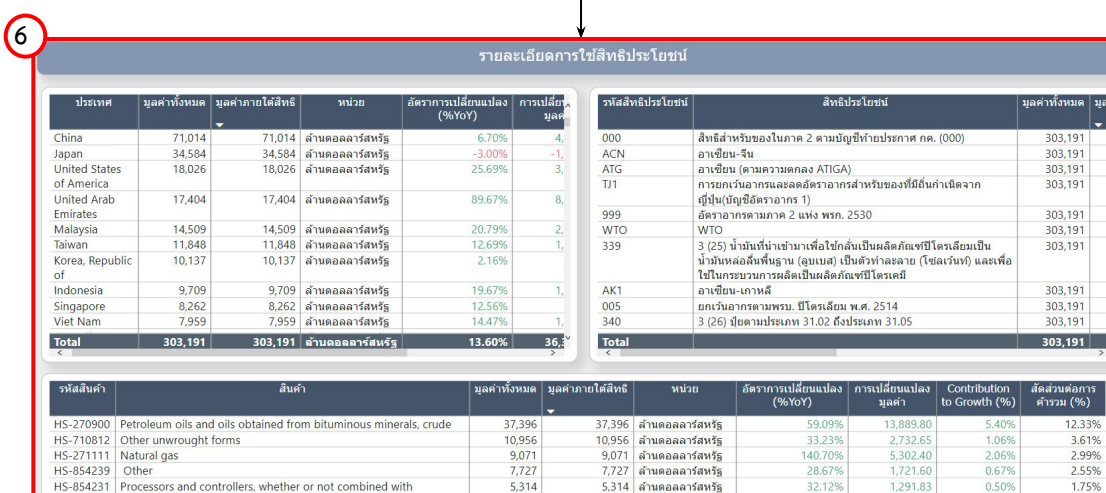

5,154

3,807

3,736

 $3,422$ 

3,300

 $2,497$ 

 $2.412$ <br>03.191

5,154 ล้านดอลลาร์สหรัฐ

3,807 ล้านดอลลาร์สหรัฐ

3,736 ล้านดอลลาร์สหรัฐ

3,422 ล้านดอลลาร์สหรัฐ

3,300 ลำนดอลลาร์สหรัฐ

2,497 ล้านดอลลาร์สหรัฐ

2.412 | ลำบดอลลาร์สหรัฐ<br>1.491 | ล้านดอลลาร์สหรัฐ

22.05%

9.97%

12.60%

0.01%

 $-1.42%$ 

17.79%

931.30

 $-413.75$ 

382.86

 $0.19$ 

 $-36.04$ 

5.800.40

0.36%

 $-0.16%$ 

0.15%

0.00%

 $-0.01%$ 

17.79%

1.70%

1.26%

1.23%

1.13%

1.09%

0.82%

 $0.80%$ 

6. แสดงข้อมูลรายละเอียดการใช้สิทธิประโยชน์โดยแบ่งออกแบ่งเป็น

- รายประเทศ
- รายÿิทธิประโยชน
- รายสินค้า

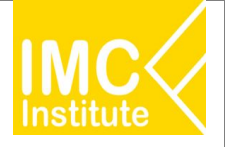

#### **ตัüอยาง**

- ี **สิทธิตามกรอบความตกลง FTA** ใด ที่มีสัดส่วนมากที่สุดและ มีมูลค่าเท่าใด
- ี **สิทธิอาเซียน เกาหลี (AK)** มีสัดส่วนการเข้าเป็นเท่าใด เมื่อเทียบกับการนำเข้าทั้งหมด
- มูลค่าการนำเข้าที่ไม่มีการใช้สิทธิพิเศษมีการเปลี่ยนแปลงอย่างไร ในปี 2022 เมื่อเทียบกับปี 2021

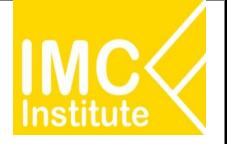

### **การใชงานĀนาโอกาÿในการĀาแĀลงนําเขาÿินคาของไทย (Product Supply)**

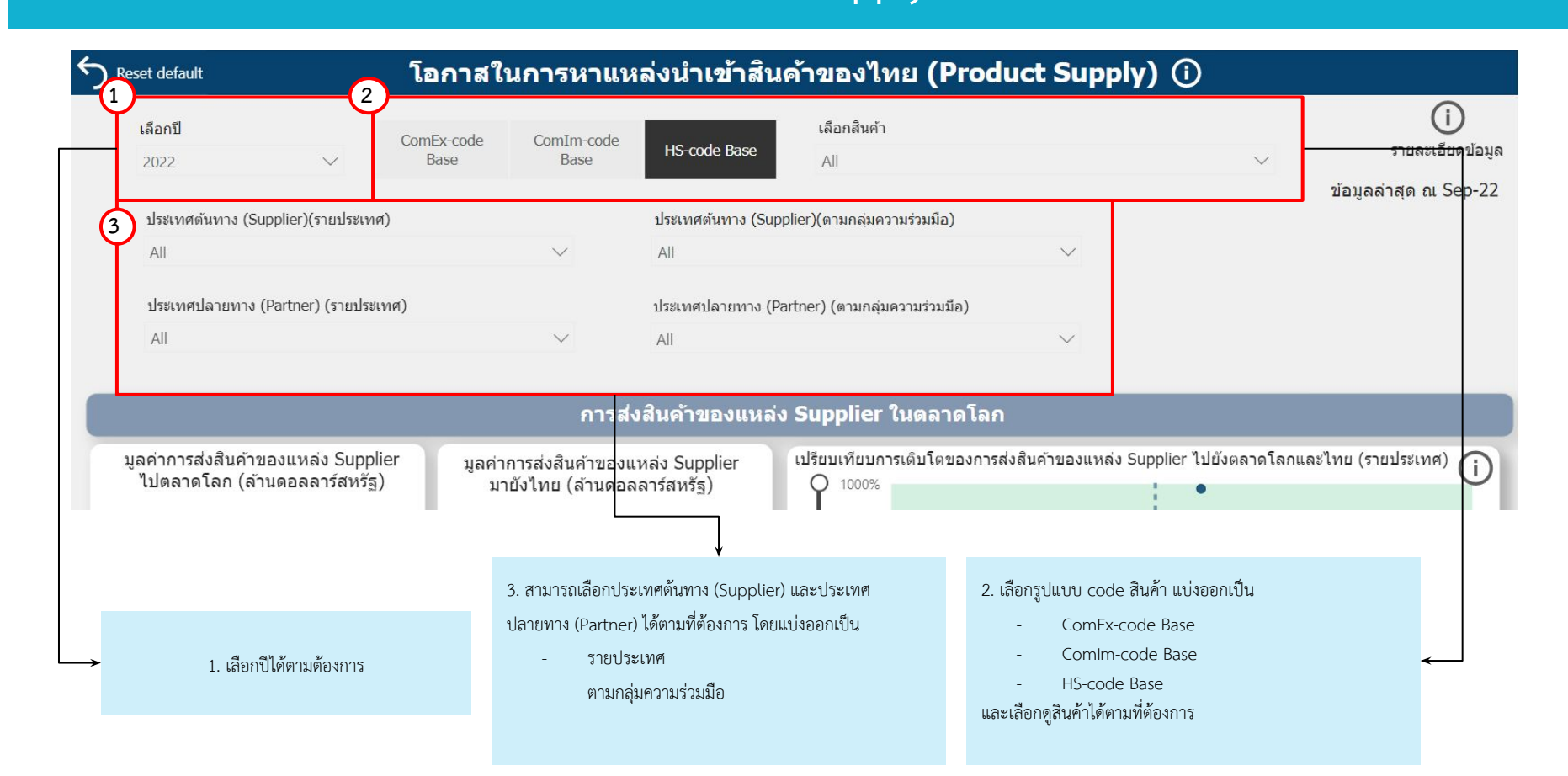

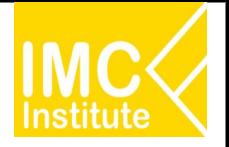

### **การใชงานĀนาโอกาÿในการĀาแĀลงนําเขาÿินคาของไทย (Product Supply)**

#### ิหลังจากที่ท่านเลือกข้อมูลต่าง ๆ ที่ต้องการแล้ว หน้าแดชบอร์ดจะแสดงผลดังนี้

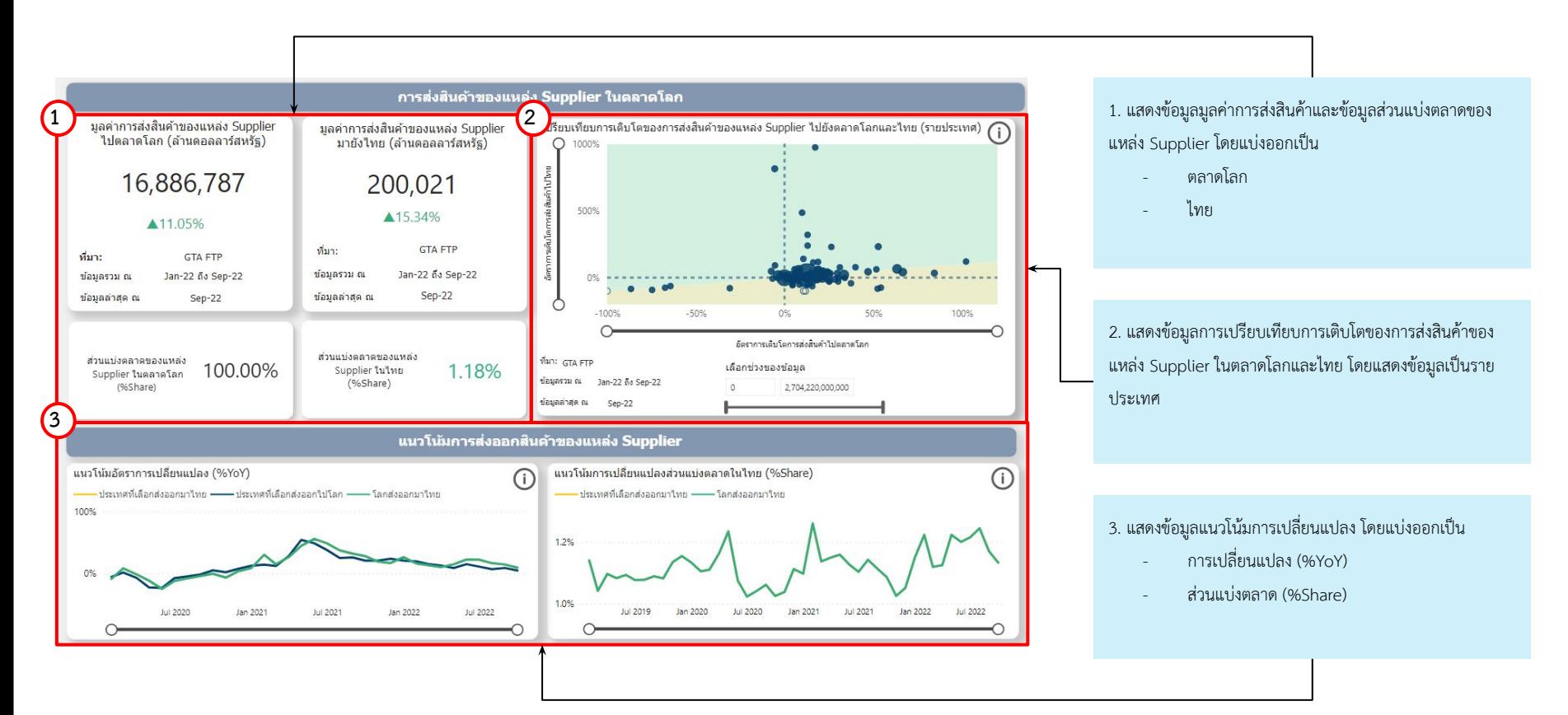

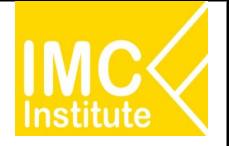

### **การใชงานĀนาโอกาÿในการĀาแĀลงนําเขาÿินคาของไทย (Product Supply)**

ิหลังจากที่ท่านเลือกข้อมูลต่าง ๆ ที่ต้องการแล้ว หน้าแดชบอร์ดจะแสดงผลดังนี้

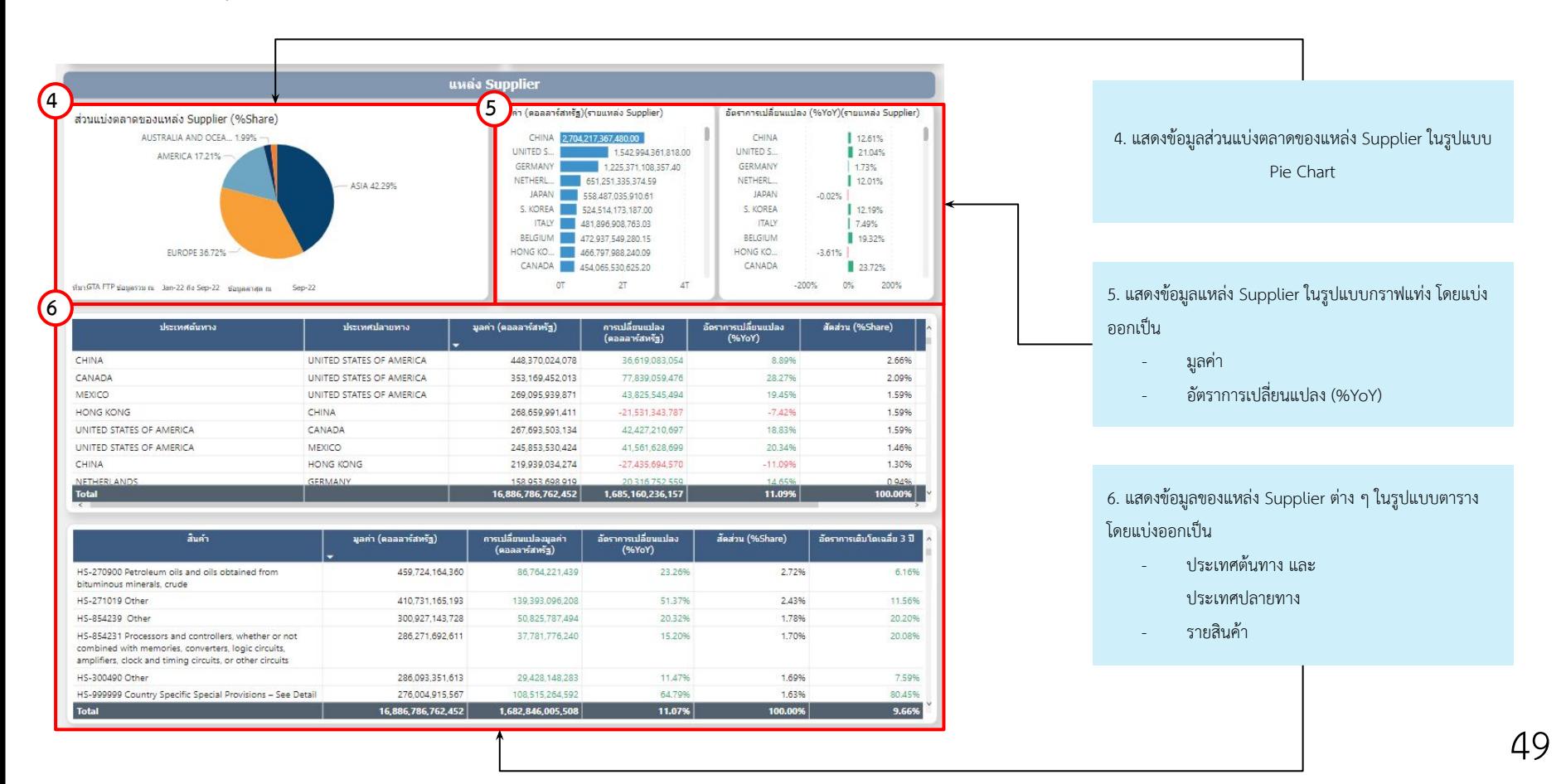

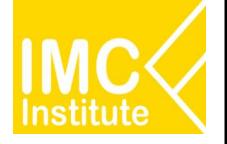

### |การใช้งานหน้าโอกาสในการหาแหล**่**งนำเข้า<u>สินค้าของไทย</u> **(Product Supply)**

#### **ตัüอยาง**

- รĀัÿÿินคา **HS-0202** ในเดือนและปใด มีแนüโนมการเปลี่ยนแปลงÿüนแบงตลาดในไทย (%Share) มากที่ÿุด
- ในป **2021** รĀัÿÿินคา **HS-0202** แĀลง Supplier ใดที่มีมูลคาÿงออกมากที่ÿุด
- ี จากข้อข้างต้น มีรหัสสินค้าใดบ้าง และรหัสใดมีมูลค่ามากที่สุด มีมูลค่าเป็นเท่าไหร่

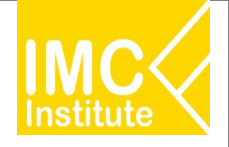

**การใชงานĀนาการคาแยกตามรายเมือง (International Trade: City-level)**

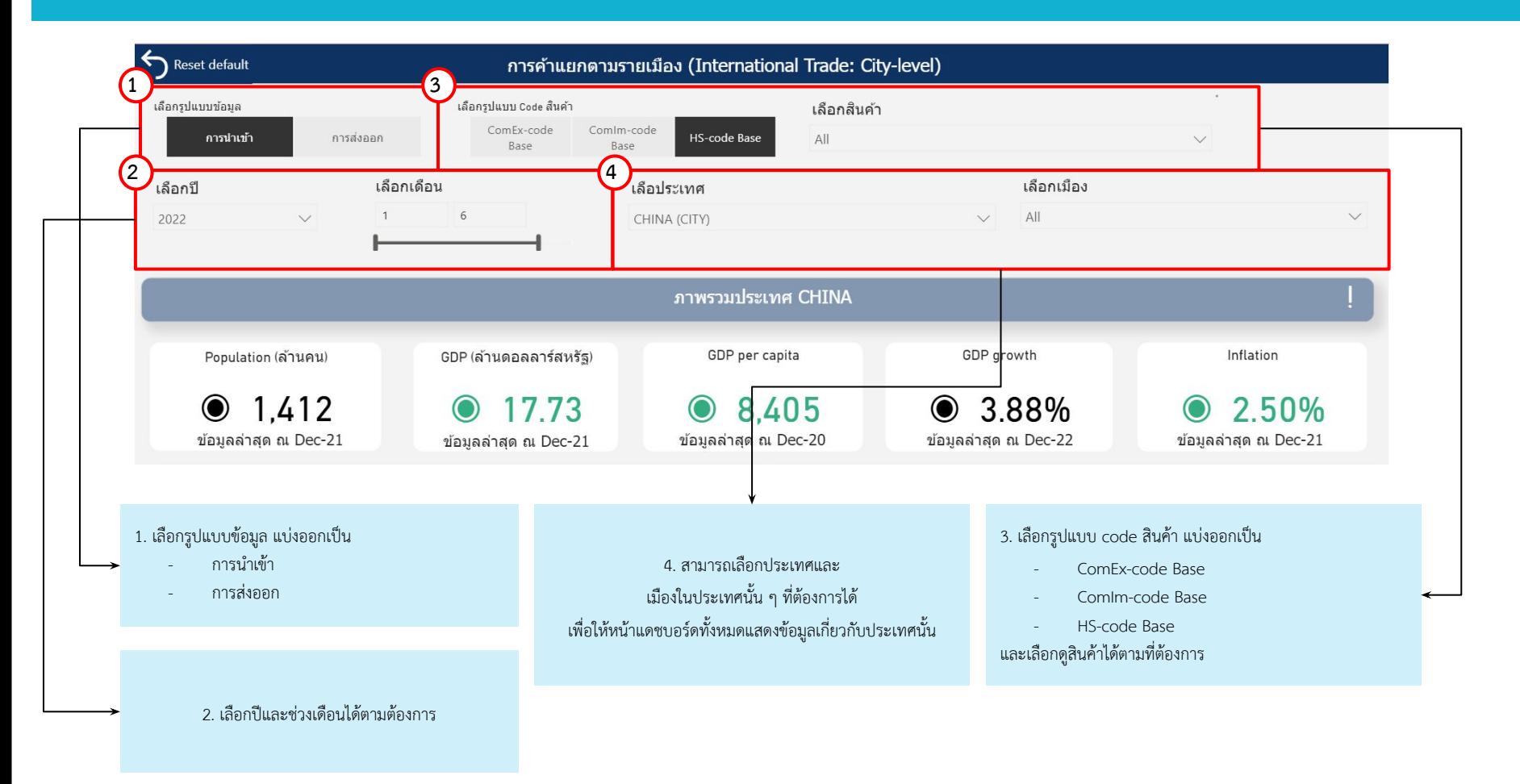

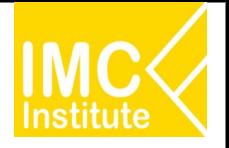

**การใชงานĀนาการคาแยกตามรายเมือง (International Trade: City-level)**

#### ิหลังจากที่ท่านเลือกข้อมูลต่าง ๆ ที่ต้องการแล้ว หน้าแดชบอร์ดจะแสดงผลดังนี้

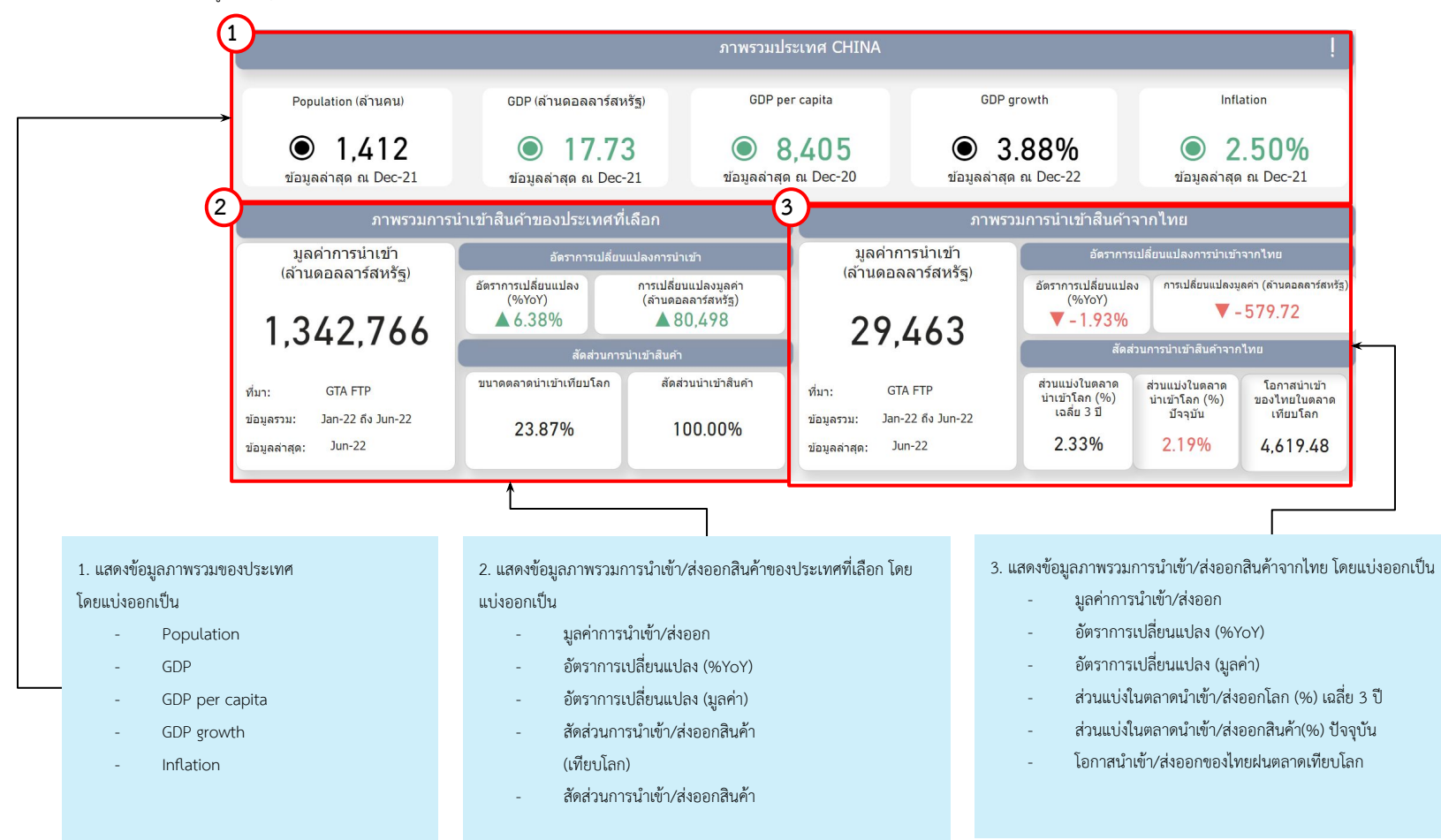

**5 4**

200%

อัตราการเปลี่ยนแปลงการค้าของตลาดจากโลก

เลือกช่วงของข้อมูล (ดอลลาร์สหรัฐ)

29,411,200,000

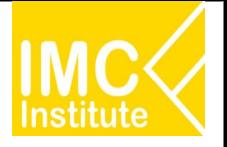

**การใชงานĀนาการคาแยกตามรายเมือง (International Trade: City-level)**

์สัดส่วนต่อการนำเข้ารวม (%) (รายเมืองผู้นำเข้า)

ดราการเปลี่ยนแปลง (%YoY) (รายเมืองผู้นำเข้า)

 $-3.06%$ 

 $-2.58%$ 

 $-2.11\%$ 

0%

1672%

Beijing 16.5%

100%

Shanghai Province

13.18%

 $27.34%$ 

7.22%

9.27%

11.42%

7.06%

Hubei Provi 112%

Chongqi... 1.69% -<br>Henan ... 1.73% -

2.45%

ovince

4.36% g Provi...<br>6.85%

Guangdong...

Shanghai Pro...

Jiangsu Provi...

Shandong Pr...

Zhejiang Pro...

Fujian Province

Tianjin

 $-100%$ 

Beijing

ing Province

7.18%

Jiangsu Province

**7**

400%

#### หลังจากที่ท่านเลือกข้อมูลต่าง ๆ ที่ต้องการแล้ว หน้าแดชบอร์ดจะแสดงผลดังนี้

 $\cap$ 

200% nuula:

ที่มา:

100

**GTA FTP** 

ข้อมูลรวม: Jan-22 ถึง Jun-22

ข้อมูลล่าสุด: Jun-22

**4**

Salt ; sulp... 0.53%

Cereals ( 0.84% -Miscell 103% Organic chem...

2.29%

Natural or cul...

Plastics and pla...<br>2.94%

fractors (other than t.

Petroleum oil...

Processors a...

Nonagglome...

Memories (H.

Other (HS-8.

Other unwro.

Of a cylinder ...

 $-100%$ 

น่าเข้า/ส่งออกจาก

3.18%

สัดส่วนต่อการนำเข้ารวม (%) (รายสินค้า)

อัตราการเปลี่ยนแปลง (%YoY)

Machinery, electrical appli

19.2%

- Ores, slag and ... 8.73%

นำเข้า/ส่งออกจาก

24.05%

**6**

4.แสดงสัดส่วนการนำเข้า/ส่งออก ในรูปแบบ Pie Chart โดย แบงออกเปน

- รายÿินคา

- รายเมือง

5. แสดงข้อมูลการเปรียบเทียบการเติบโตของการส่งสินค้า ใน ตลาดโลกและไทย โดยแสดงข้อมูลเป็นสินค้า

6. แÿดงขอมูลเปรียบเทียบอัตราการเปลี่ยนแปลง (%YoY) การนำเข้า/ส่งออกระหว่างโลกกับไทย

7. แสดงข้อมูลอัตราการเปลี่ยนแปลง (%YoY) การนำเข้า/ส่ง

ออก รายเมือง

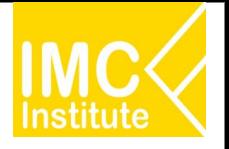

**การใชงานĀนาการคาแยกตามรายเมือง (International Trade: City-level)**

#### ิหลังจากที่ท่านเลือกข้อมูลต่าง ๆ ที่ต้องการแล้ว หน้าแดชบอร์ดจะแสดงผลดังนี้

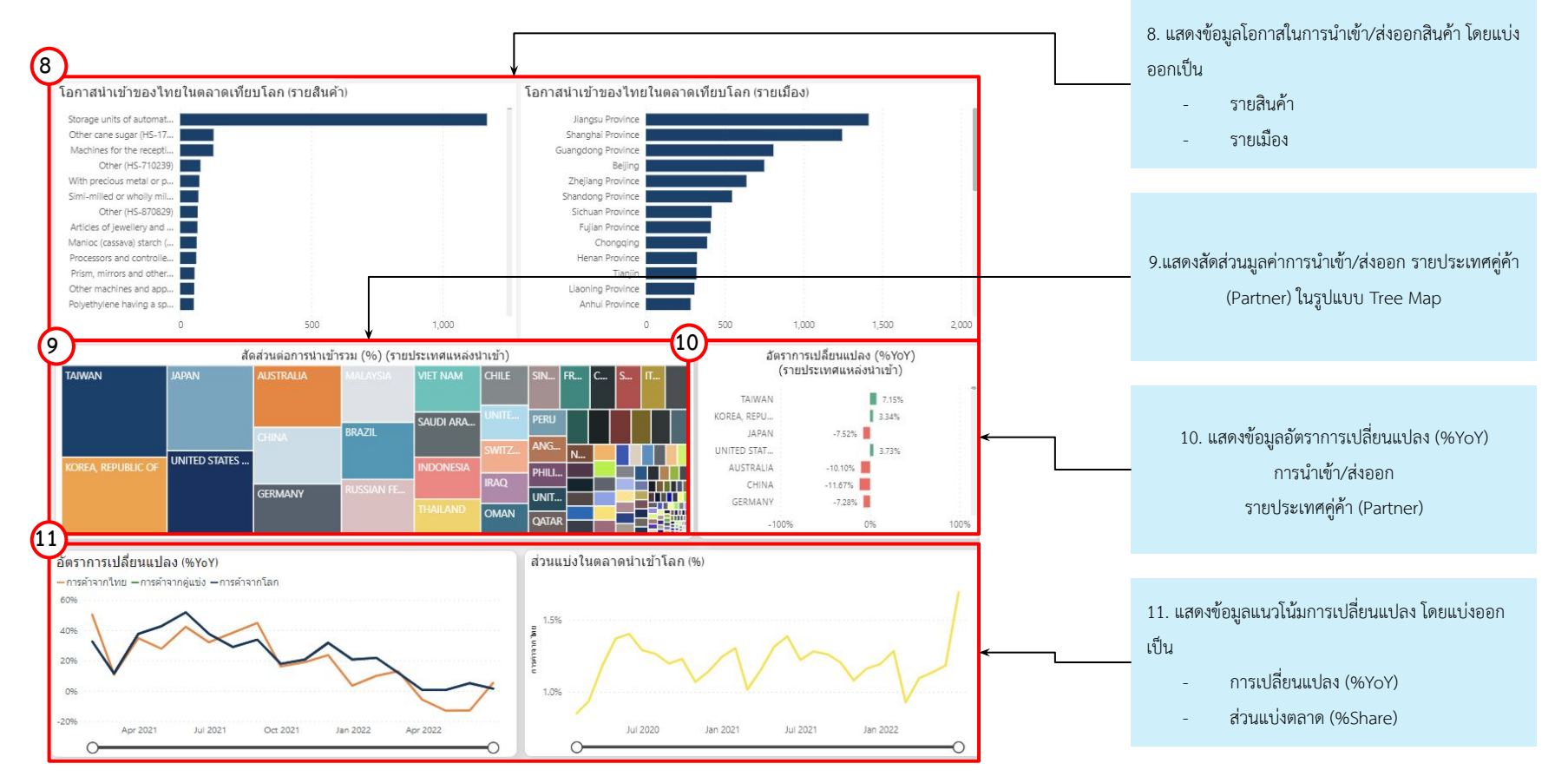

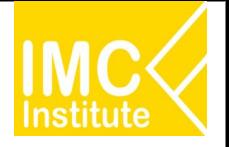

**การใชงานĀนาการคาแยกตามรายเมือง (International Trade: City-level)**

#### ิหลังจากที่ท่านเลือกข้อมูลต่าง ๆ ที่ต้องการแล้ว หน้าแดชบอร์ดจะแสดงผลดังนี้

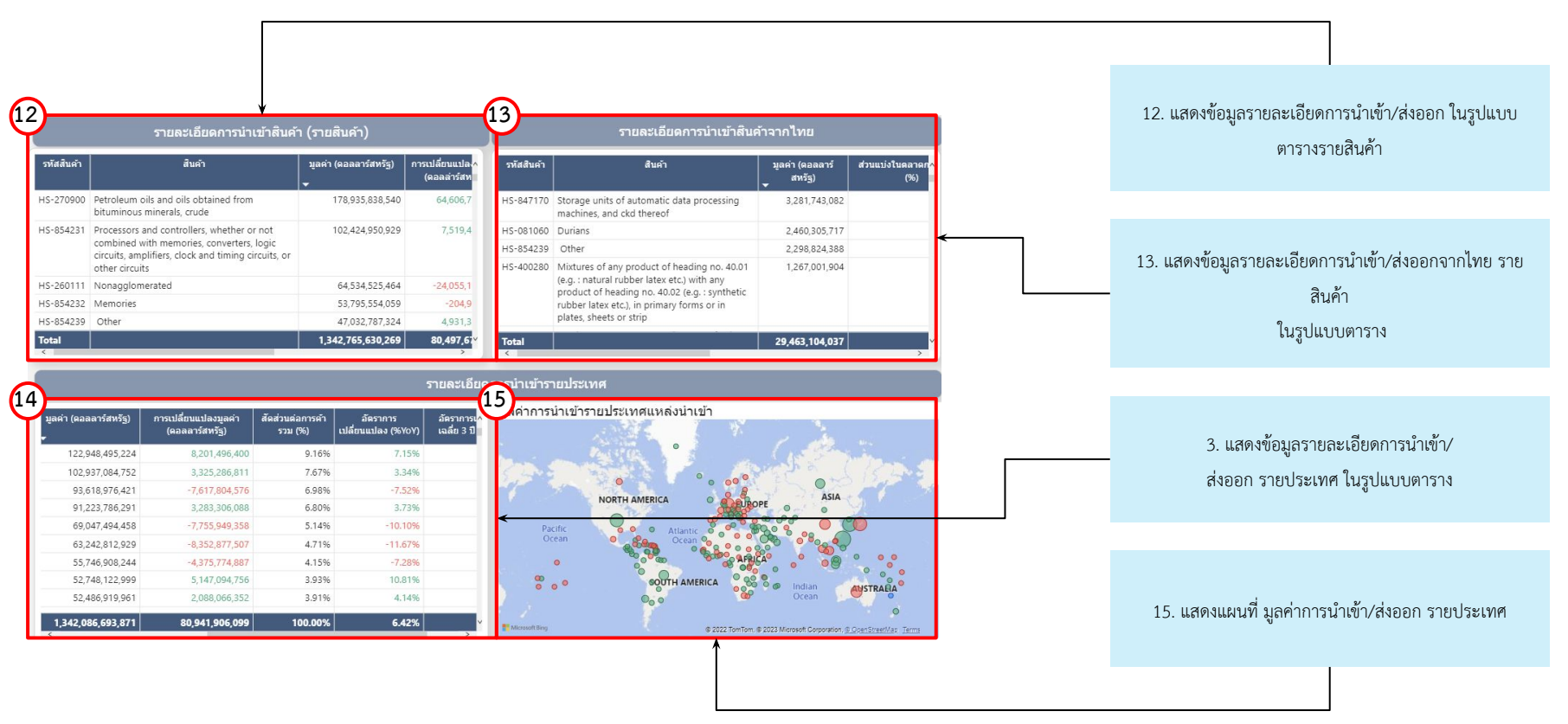

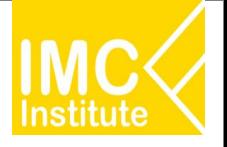

**การใชงานĀนาการคาแยกตามรายเมือง (International Trade: City-level)**

#### **ตัüอยาง**

- จํานüนประชากร และ คา GDP ของเมือง **Beijing, China**
- เมือง **Beijing, China** มีการนําเขาÿินคาใดจากไทยมากที่ÿุด
- เมือง Beijing, China ส่งออกสินค้าไปประเทศอะไรมากที่สุด
- ÿินคาใดมีโอกาÿในการนําเขามากที่ÿุดใน **New York**

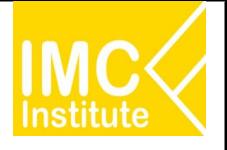

### **GD Download**

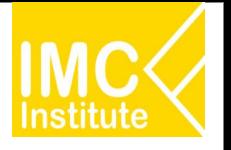

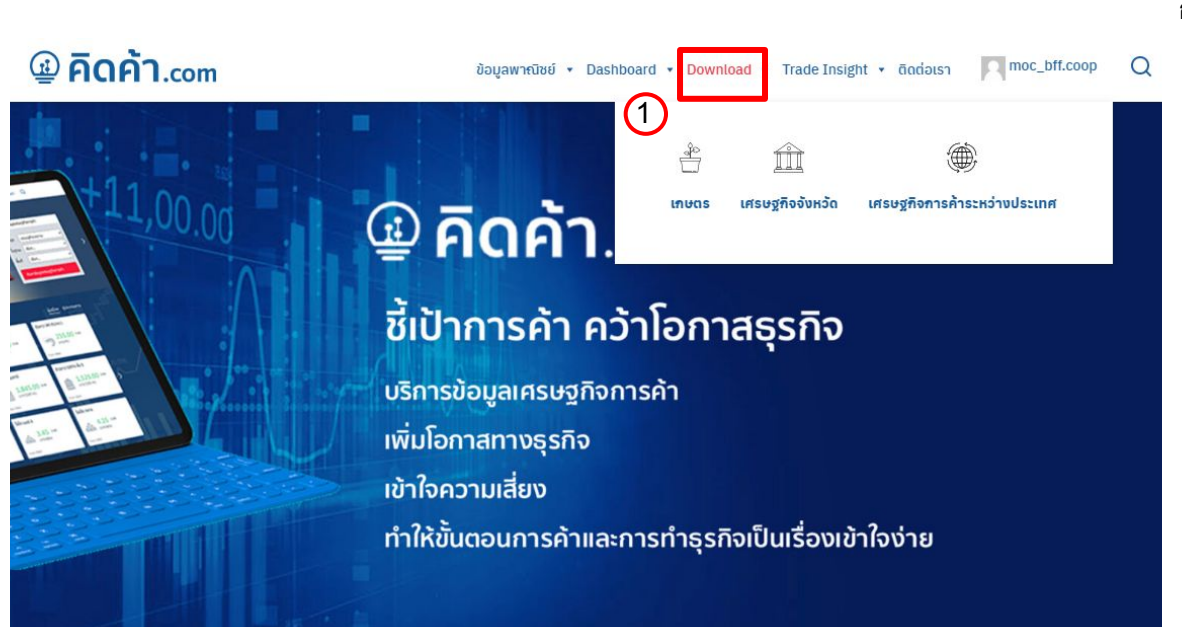

#### **การเขาÿูĀนา Dashboard Download üิธีที่ 1**

การเข้าสู่หน้า Dashboard Download ผ่าน Menu Bar Downloa

- 1. คลิก "Download"
- 2. ทําการเลือก Filter
- 3. เลือก ข้อมูลที่ต้องการดาวน์โหลด

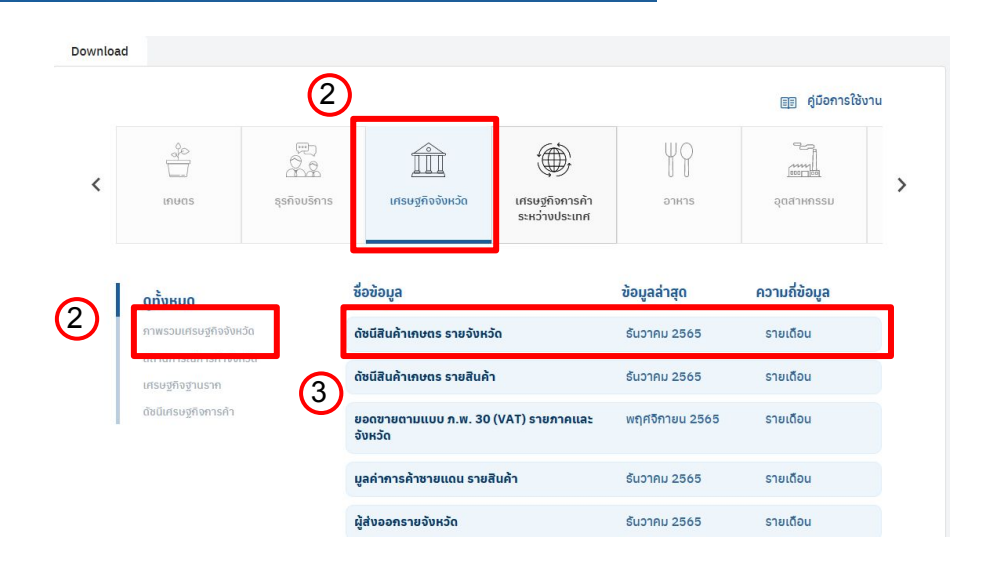

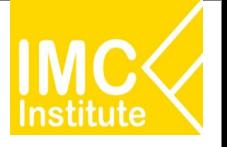

#### **@ คิดค้า.com**

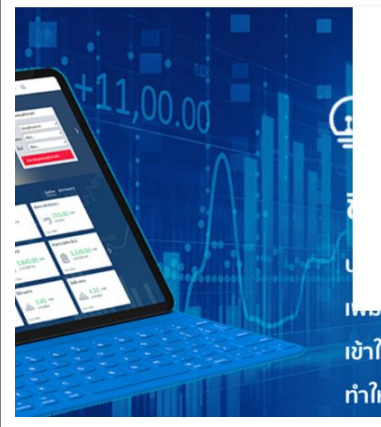

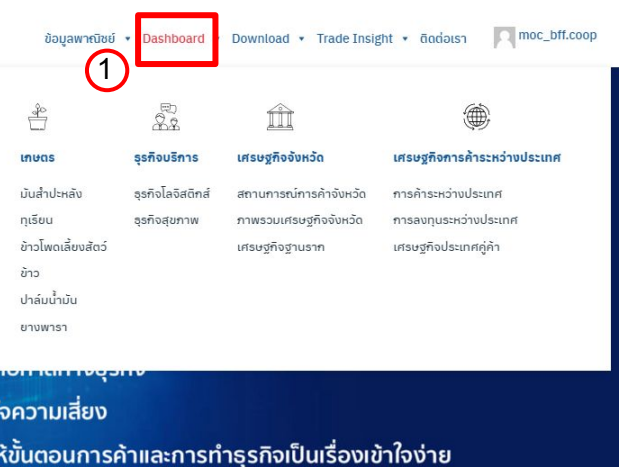

#### 1 **การเขาÿูĀนา Dashboard Download üิธีที่ 2**

การเข้าสู่หน้า Dashboard Download ผ่าน Menu Bar Dashboard

- 1. คลิกเมนู "Dashboard"
- 2. คลิก Tab "ดาวน์โหลด"
- 3. เลือก ข้อมูลที่ต้องการดาวน์โหลด

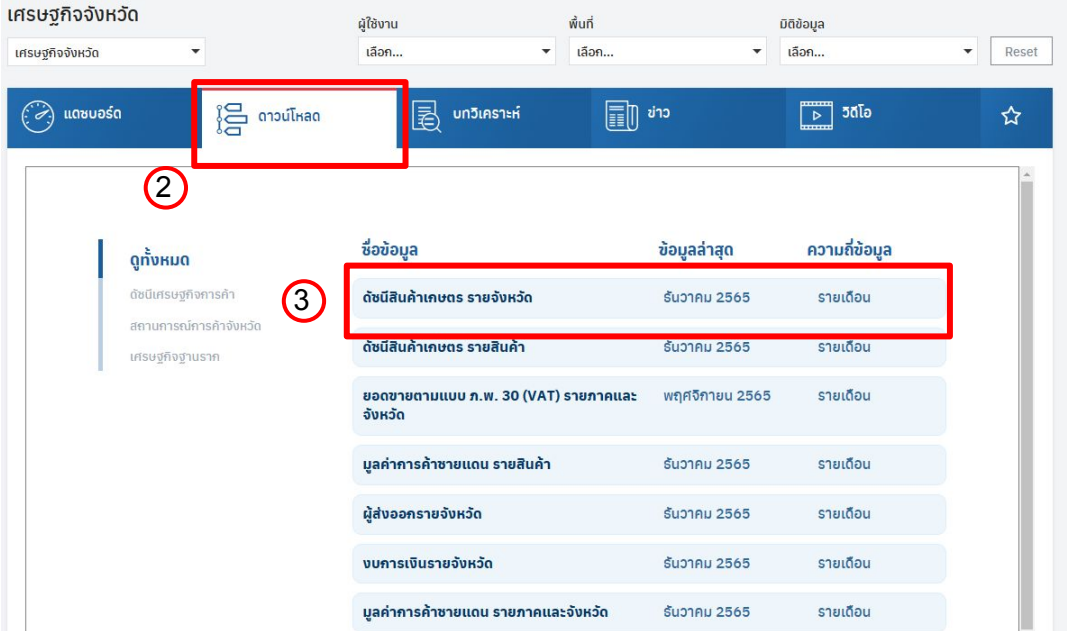

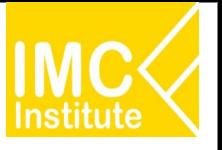

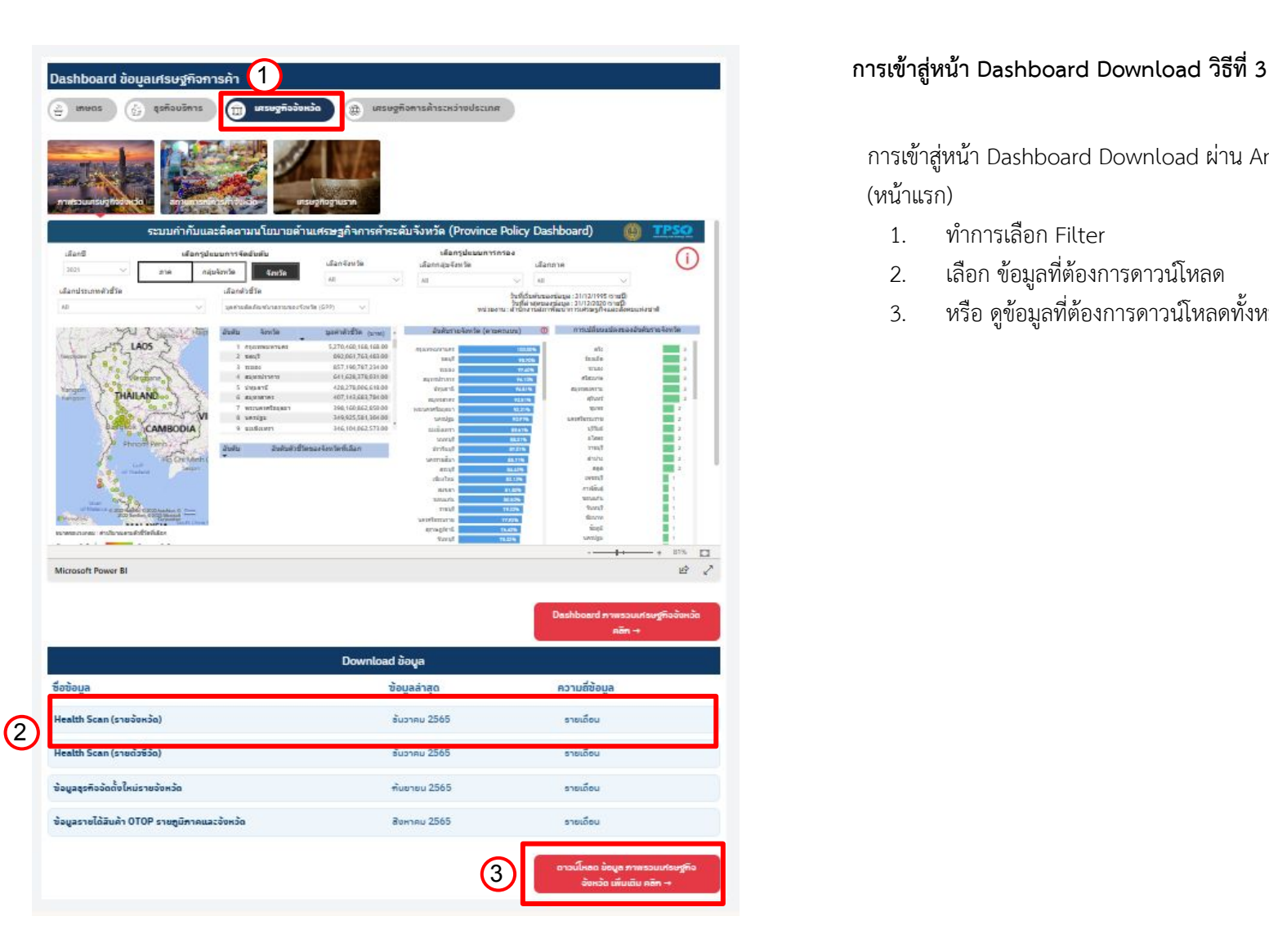

การเข้าสู่หน้า Dashboard Download ผ่าน Analytic Dashboard (หน้าแรก)

- 1. ทําการเลือก Filter
- 2. เลือก ข้อมูลที่ต้องการดาวน์โหลด
- 3. หรือ ดูข้อมูลที่ต้องการดาวน์โหลดทั้งหมด

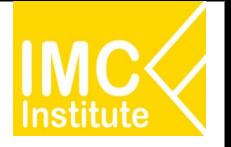

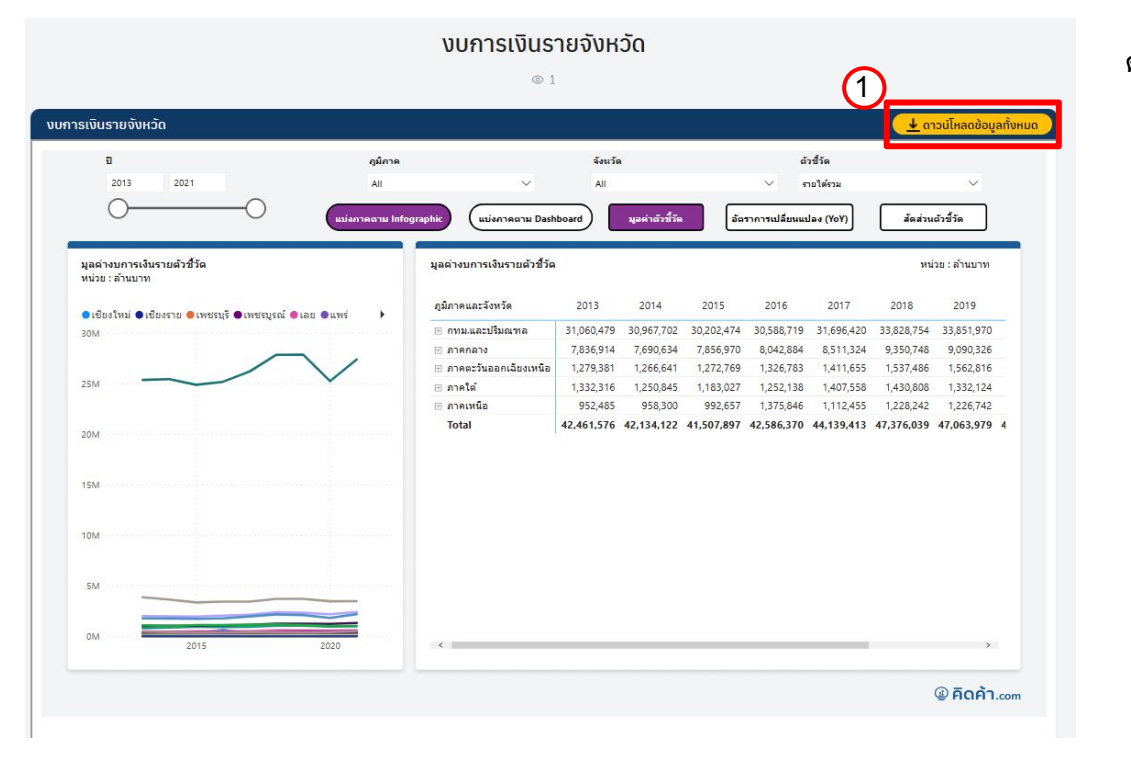

 $\times$ 

#### **การดาüนโĀลดขอมูลแบบที่ 1**

### ดาวน์โหลดข้อมูลทั้งหมด

- 1. คลิก "ดาวน์โหลดข้อมูลทั้งหมด"
- 2. ทำการโหลดข้อมูล

86,370 44

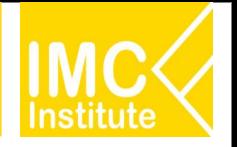

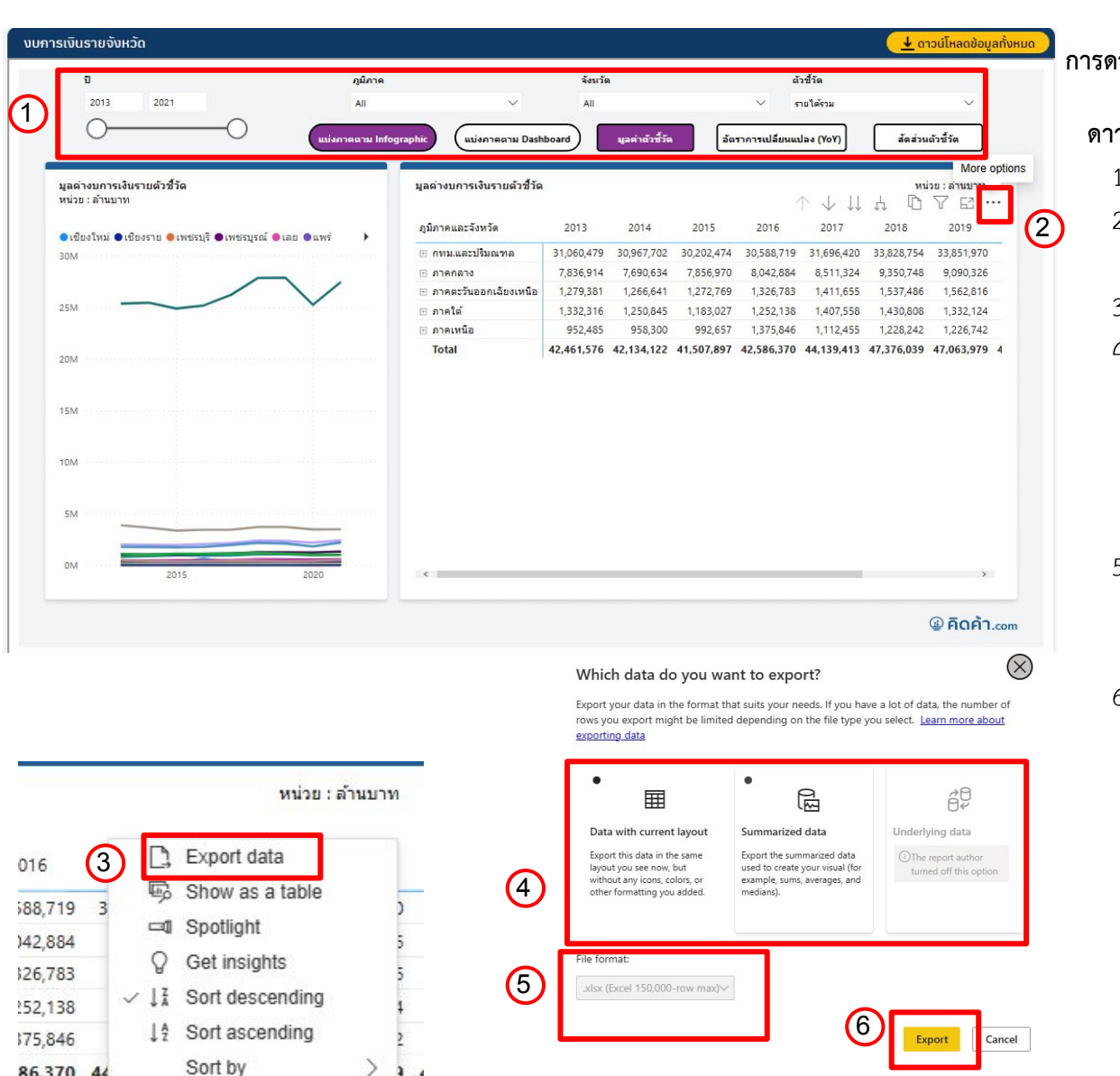

٠

#### **การดาüนโĀลดขอมูลแบบที่ 2**

#### **ดาüนโĀลดขอมูล ตาม Filter**

- 1. เลือก Filter ข้อมูลที่ต้องการจะดาวน์โหลด
- 2. นำเมาส์ลากมาตรงขวาบนของตารางและกด (More options)
- 3. กด Export data **…**
- 4. เลือก "Data with current layout" เพื่อดาวน์โหลด ข้อมูลในรูปแบบเดียวกับตาราง Āรือ เลือก "Summarized data" เพื่อดาวน์โหลดข้อมูลสรุปตาม ข้อมูลที่เราได้ Filter ไว้
- 5. เลือกรูปแบบไฟลของขอมูล (หากเลือก Data with current layout จะไม่สามรถ เลือกรูปแบบไฟลได)
- 6. กด "Export"

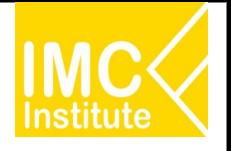

## **ÿรุปรายการของ GD Download**

- 1. **Trade Performance** (รายประเทศ) (ComIm, ComEx, HS) (นำเข้า ส่งออก ดุลการค้า)
- 2. **Trade Performance** (รายสินค้า) (HS) (นำเข้า ส่งออก ดุลการค้า)
- 3. **Trade Performance** (รายÿินคา) (ComEx) (ÿงออก)
- 4. **Trade Performance** (รายÿินคา) (ComIm) (นําเขา)
- 5. **Trade Preference** (รายสินค้า)
- 6. **Trade Preference** (รายประเทý)
- 7. **Country Demand/Supply** (รายÿินคา)
- 8. **Product Demand/Supply** (รายประเทý)

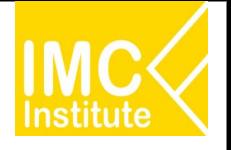

### Q & A

### หากต้องการสอบถามข้อมูลเพิ่มเติมในภายหลัง

E-mail: thanisa@imcinstitute.com

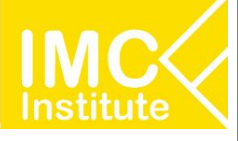

# **ขอบคุณคะ/ครับ**

www.facebook.com/imcinstitute www.slideshare.net/imcinstitute www.thanachart.org